Development of Maintenance Form Oracle FLEXCUBE Universal Banking Release 12.4.0.0.0

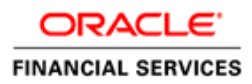

# Contents

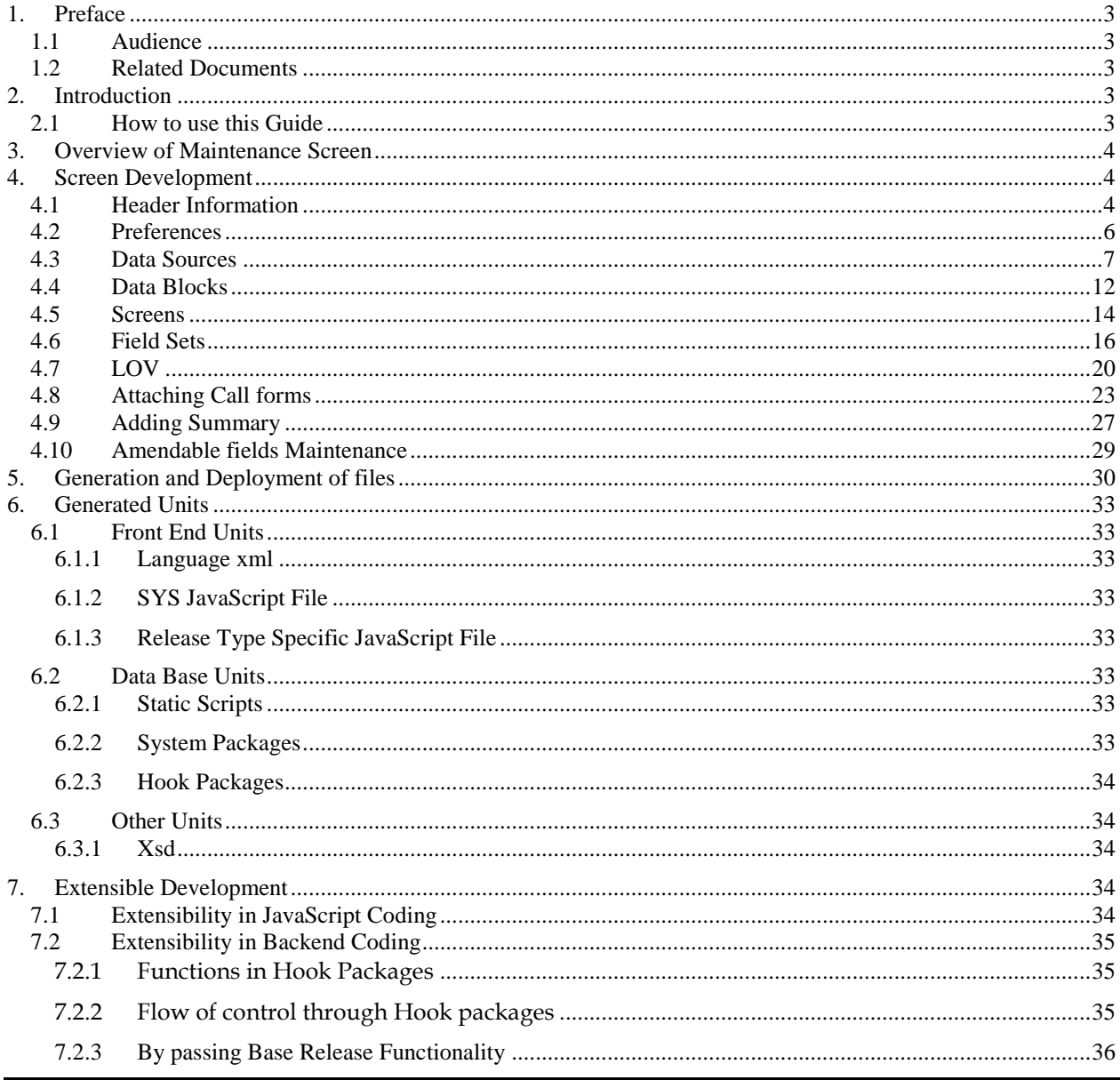

# <span id="page-2-0"></span>**1. Preface**

This document describes Maintenance Screens in FLEXCUBE and the process of designing a simple Maintenance form using Oracle FLEXCUBE Development Workbench for Universal Banking

### <span id="page-2-1"></span>**1.1 Audience**

This document is intended for FLEXCUBE Application developers/users that use development Workbench to develop various FLEXCUBE components.

To Use this manual, you need conceptual and working knowledge of the below:

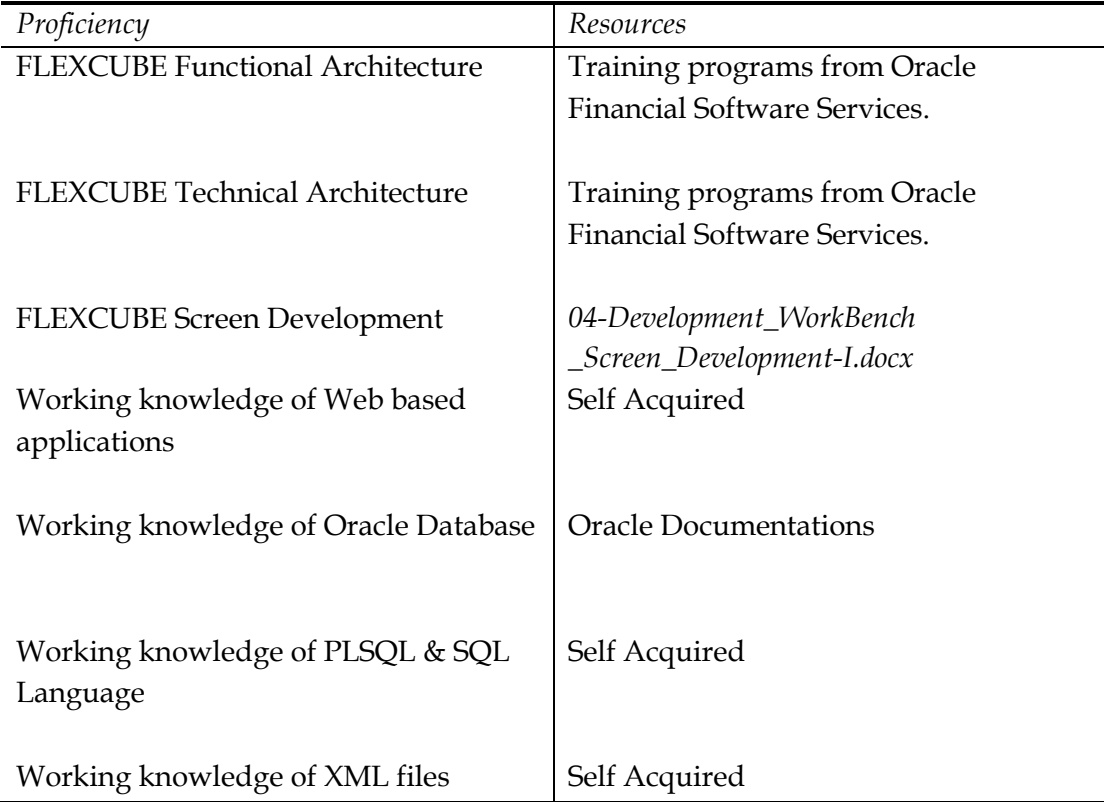

### <span id="page-2-5"></span><span id="page-2-2"></span>**1.2 Related Documents**

 *[04-Development\\_WorkBench \\_Screen\\_Development-I.docx](file:///C:/Users/VINIT/Desktop/ODT_12.0/04-Development_WorkBench%20_Screen_Development-I.docx) [05-Development\\_WorkBench \\_Screen\\_Development-II.docx](file:///C:/Users/VINIT/Desktop/ODT_12.0/05-Development_WorkBench%20_Screen_Development-II.docx)*

# <span id="page-2-3"></span>**2. Introduction**

# <span id="page-2-4"></span>**2.1 How to use this Guide**

The information in this document includes:

- [Chapter 2 , "Introduction"](#page-2-5)
- [Chapter 3 , "Overview of Call Form"](#page-3-1)
- [Chapter 4 , "Screen Development"](#page-3-1)
- Chapter 5, "Generated Units"
- Chapter 5, "Extensible Development"

# <span id="page-3-0"></span>**3. Overview of Maintenance Screen**

Maintenance Function Id's are used for storing maintenance data which are required for processing of any contracts, batches or for any other maintenance which are dependent on this

*Example: Customer maintenance screen*

 *If any customer wants to use the service of a bank, details about the customer will have to be maintained in the system .This will be maintenance data which will be required for other maintenances (creating account for the customer) as well as for transaction processing (debiting of customer account)*

Business logic for a maintenance function id would be provided by the Development Workbench generated files .Most of the cases, system provided logic would be sufficient .Extra validations can be coded in the hook packages by the developer.

# <span id="page-3-1"></span>**4. Screen Development**

 Design and development of a Maintenance function id is similar to any other function Ids. This section briefs the steps in designing a Maintenance screen. STDCINF is sample function id used for demonstration in this document

 For detailed explanation, refer the document: *[4-Development\\_WorkBench](file:///C:/Users/VINIT/Desktop/ODT_12.0/04-Development_WorkBench%20_Screen_Development-I.docx)  [\\_Screen\\_Development-I.docx](file:///C:/Users/VINIT/Desktop/ODT_12.0/04-Development_WorkBench%20_Screen_Development-I.docx)*

### <span id="page-3-2"></span>**4.1 Header Information**

Provide the header information as shown in the figure.

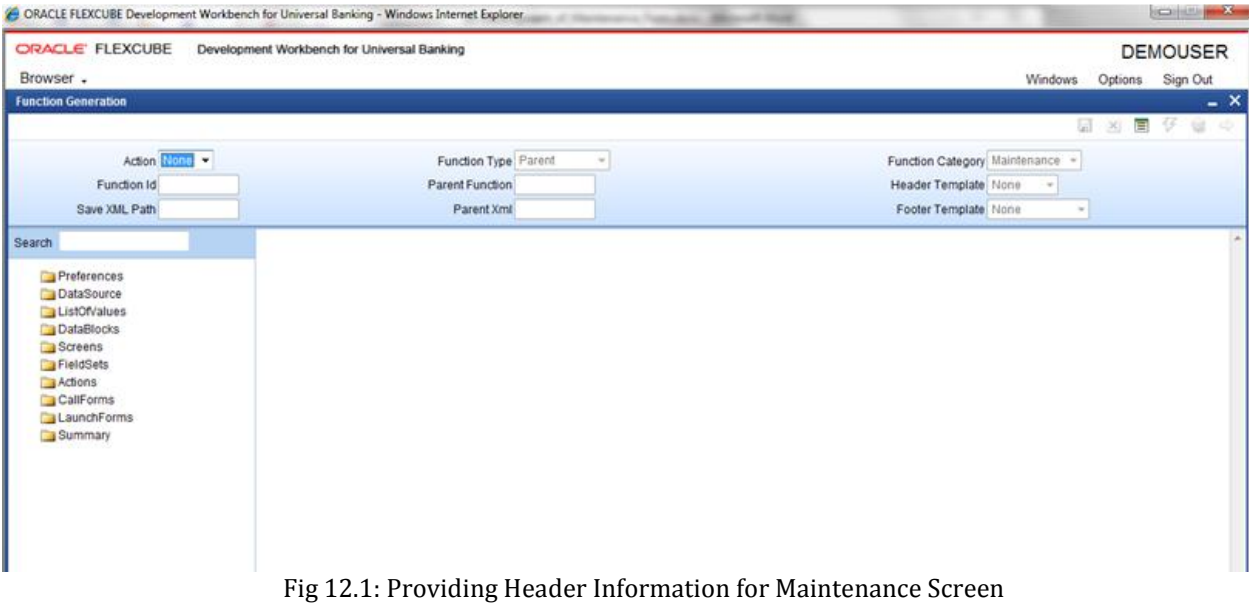

- For new screen select action As New.
- Enter Function ID  $\rightarrow$  STDCIFD
- Function Type  $\rightarrow$  Parent
- Function Category  $\rightarrow$  Maintenance
- Parent Function Id  $\rightarrow$  None
- Parent  $Xml \rightarrow None$
- $\bullet$  Header Template  $\rightarrow$  None (Only for Process flow screens)
- $\bullet$  Footer Template  $\rightarrow$  Maint Audit

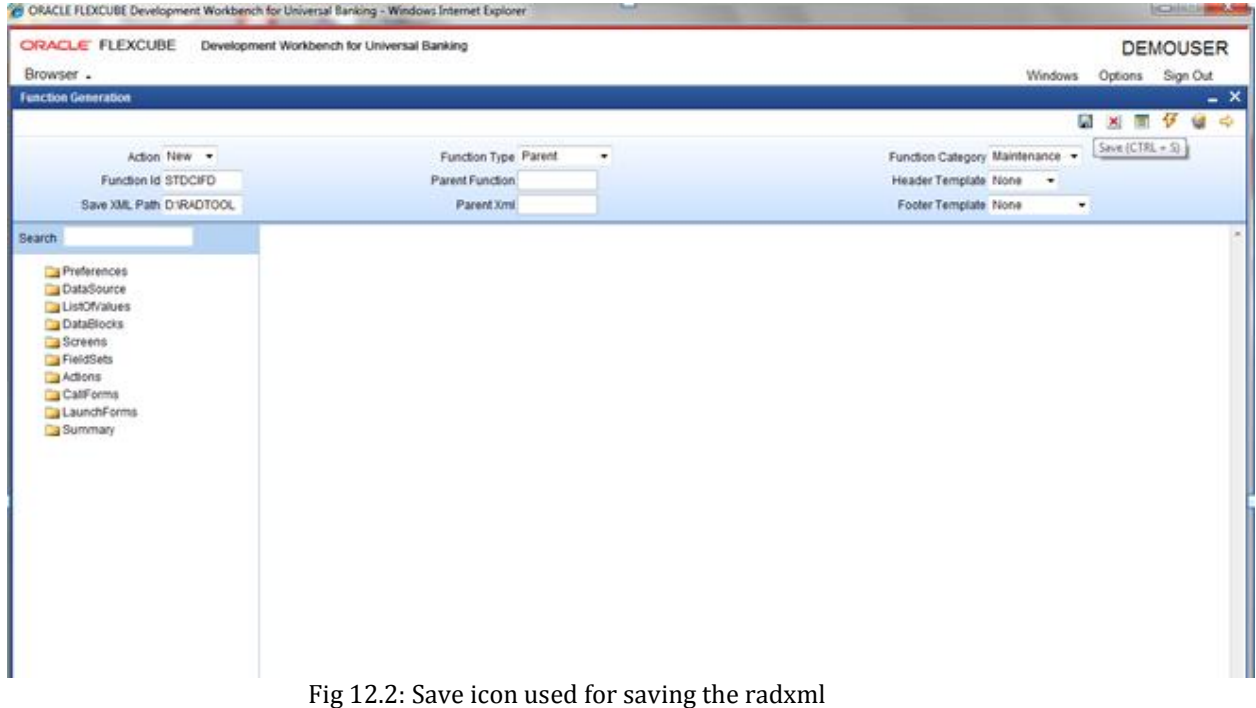

User can save work at any point in time. Click the save icon on top right for the same .In order to work again with it select action as Load and load radxml from the hard disk path

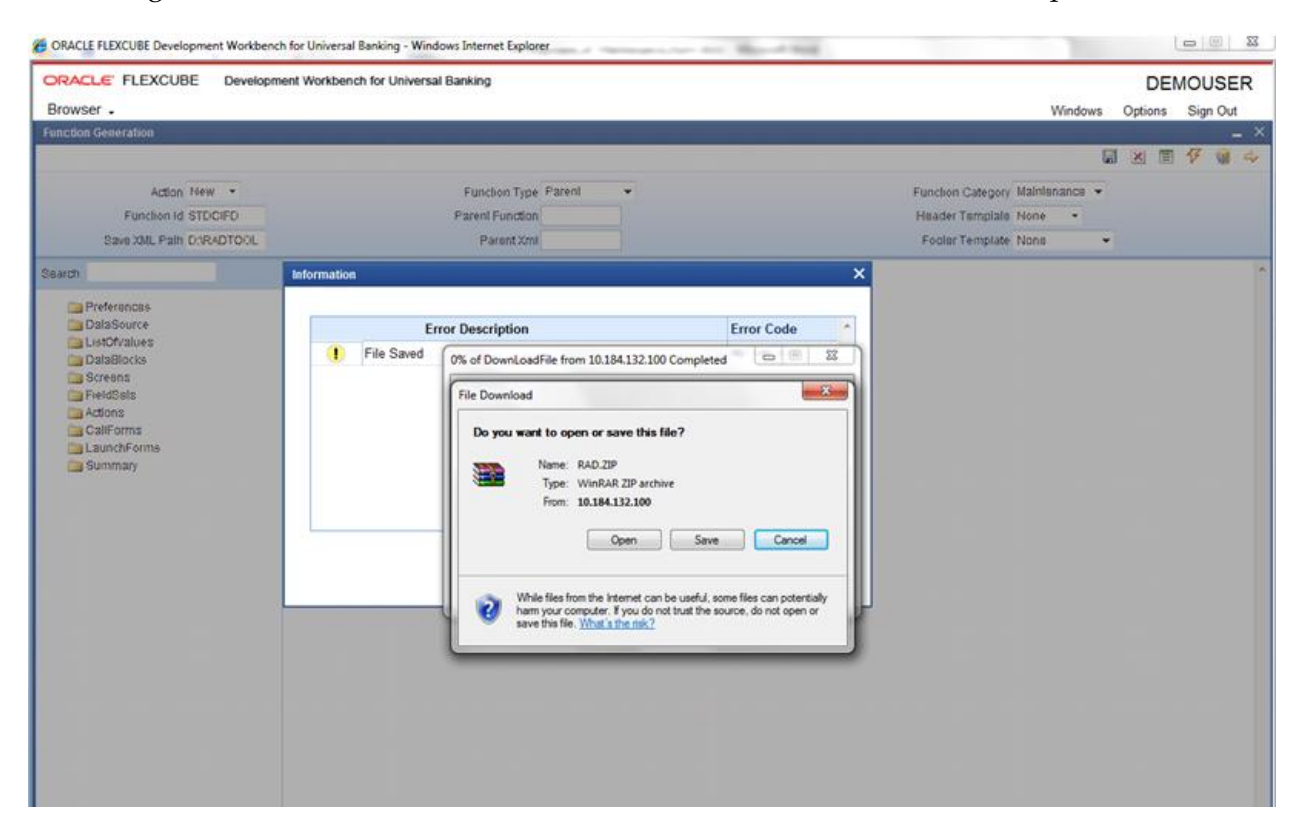

Fig 12.3: Saved File Information page

Note the following while providing header information for Maintenance screen

### i) **Naming Convention**:

The third letter of the function id has to be D. Ideally the function id name should have 8 characters.

### **ii) Footer Template**

Make sure that the master data source has the audit columns if footer template is provided as Maint log.

Refer *[04-Development\\_WorkBench \\_Screen\\_Development-I.docx](file:///C:/Users/VINIT/Desktop/ODT_12.0/04-Development_WorkBench%20_Screen_Development-I.docx)* for detailed explanation

# <span id="page-5-0"></span>**4.2 Preferences**

- Details entered in Preferences are used in generating INCS for SMTB\_MENU, SMTB\_FUNCTION\_DESCRIPTION and SMTB\_ROLE\_DETAILS.
- **Control String**  $\rightarrow$  Developer needs to select the actions which should be available for this screen in FLEXCUBE.

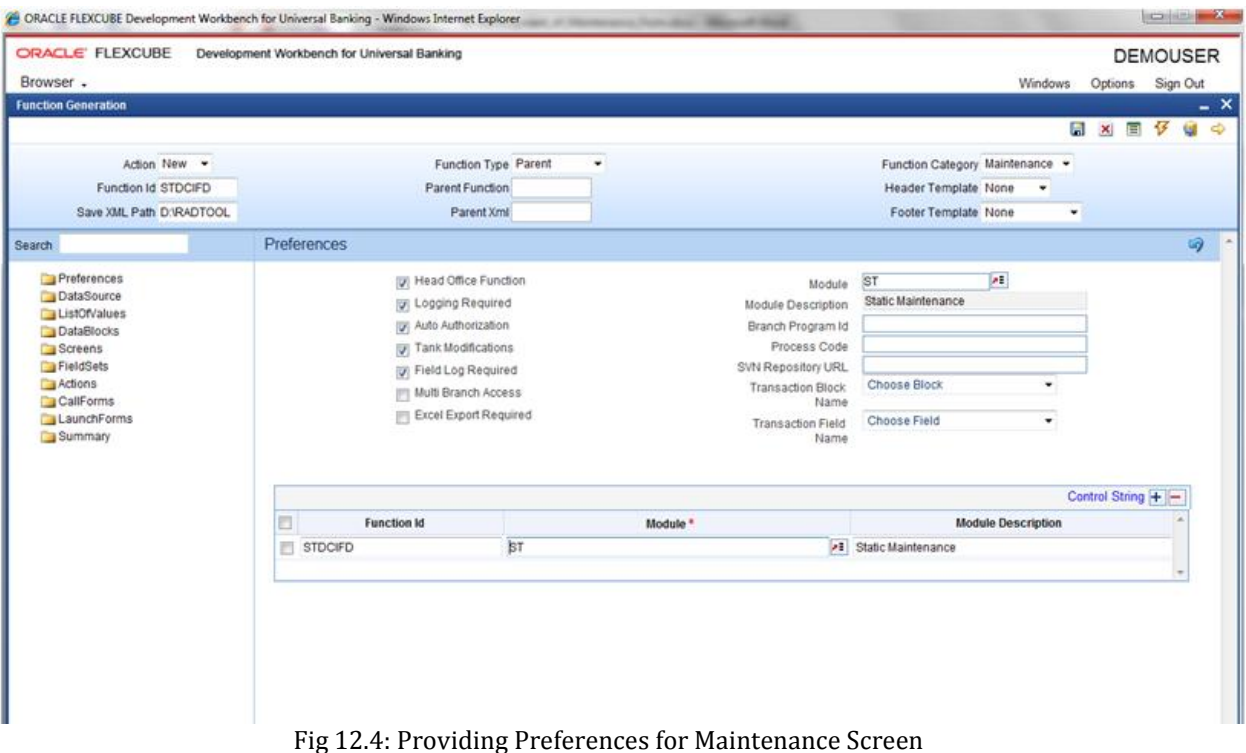

Note the following points while providing details in Preferences screen

**i) Control String**  REVERSE, ROLLOVER, CONFIRM, LIQUIDATE, HOLD operations are not

### applicable for maintenance screens. **ii) Defining Browser Menu Tree** Browser menu tree will be defined in the script generated for *smtb\_function\_description.*

The following labels has to be maintained for generation of proper script Main Menu: LBL\_{function id}\_MAIN\_MENU Sub Menu 1: LBL\_{function id}\_SUB\_MENU\_1 Sub Menu 2: LBL\_{function id}\_SUB\_MENU\_2 Description: LBL\_{function id}\_DESC *Example: For STDCIFD, following labels has to be maintained LBL\_STDCIFD\_MAIN\_MENU, LBL\_STDCIFD\_SUB\_MENU\_1, LBL\_STDCIFD\_SUB\_MENU\_2, LBL\_STDCIFD\_DESC*

Refer *[Development\\_WorkBench \\_Screen\\_Development-I.docx](file:///C:/Users/VINIT/Desktop/ODT_12.0/04-Development_WorkBench%20_Screen_Development-I.docx)* for detailed explanation on preferences

# <span id="page-6-0"></span>**4.3 Data Sources**

- Right Click on Data Sources; click on Add. Add table window gets opened.
- If user knows the exact table name, he can enter name directly; else go to List Of values to get the list of tables available. Select the required table from the list.

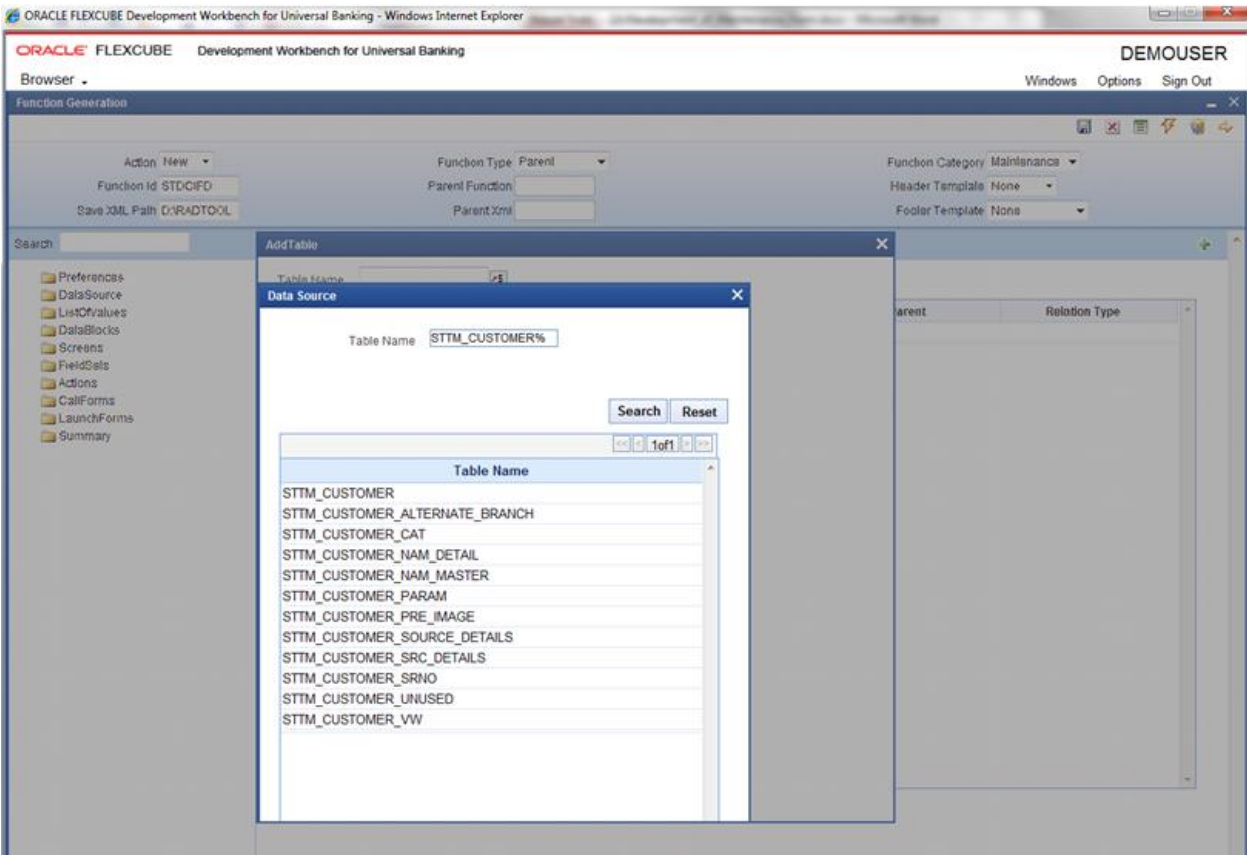

Fig 12.5: Adding Data Sources for the Function id

- Select Master as Yes if added data source is Master Data Source for the screen. Every function id should have one master data source..
- **Primary Key columns** (i.e. Pk Cols ) and **Primary Types** (i.e. Pk Types) are mandatory. If it is already maintained in user schema in STTB\_PK\_COLS it will populated automatically otherwise user needs to enter values without fail. If user misses Pk cols and Pk Types package generation will fail.  *Note: Master Data Source cannot have any parent.*

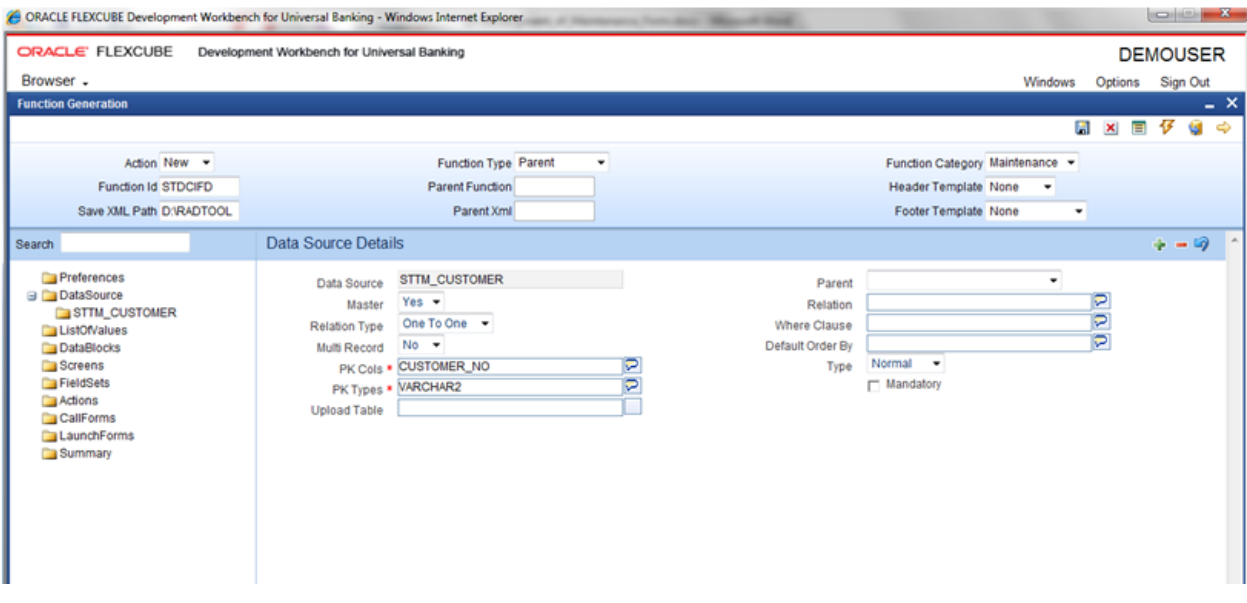

Fig 12.6: Providing master Data Source Properties

 Right Click on Added Table (STTM\_CUSTOMER) to add fields to the table. Popup window gets opened with available columns in data source. Select the required fields and click ok. Selected will get added to the Data Source Tree.

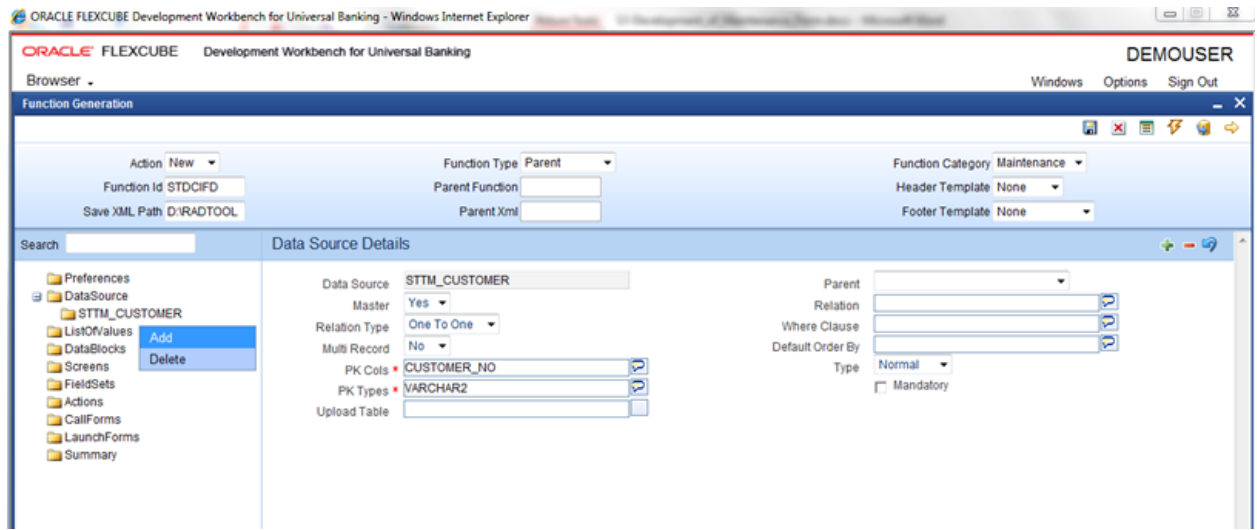

Fig 12.7: Including Data Source Fields for the Data Source

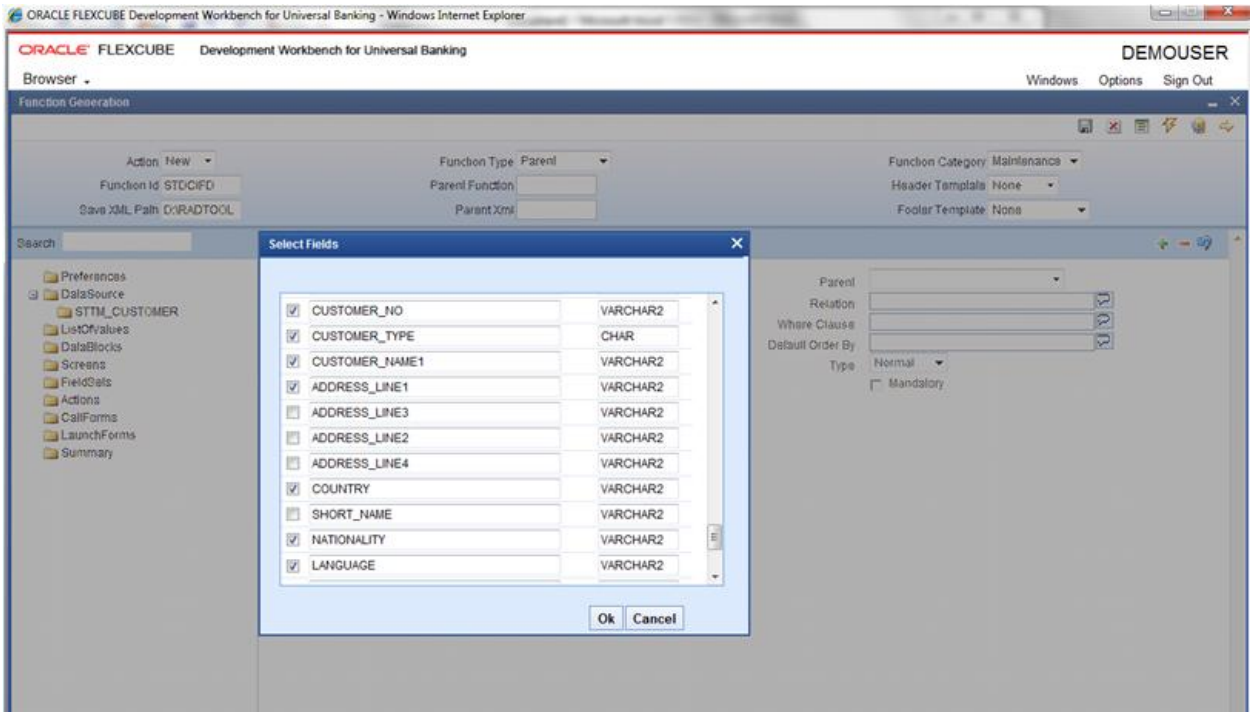

Fig 12.7: Selecting Data Source Fields for the Data Source

#### **Data Source Field Properties**:

 Only max length can be modified by the developer in data source field properties. Rest will be defaulted from table definition

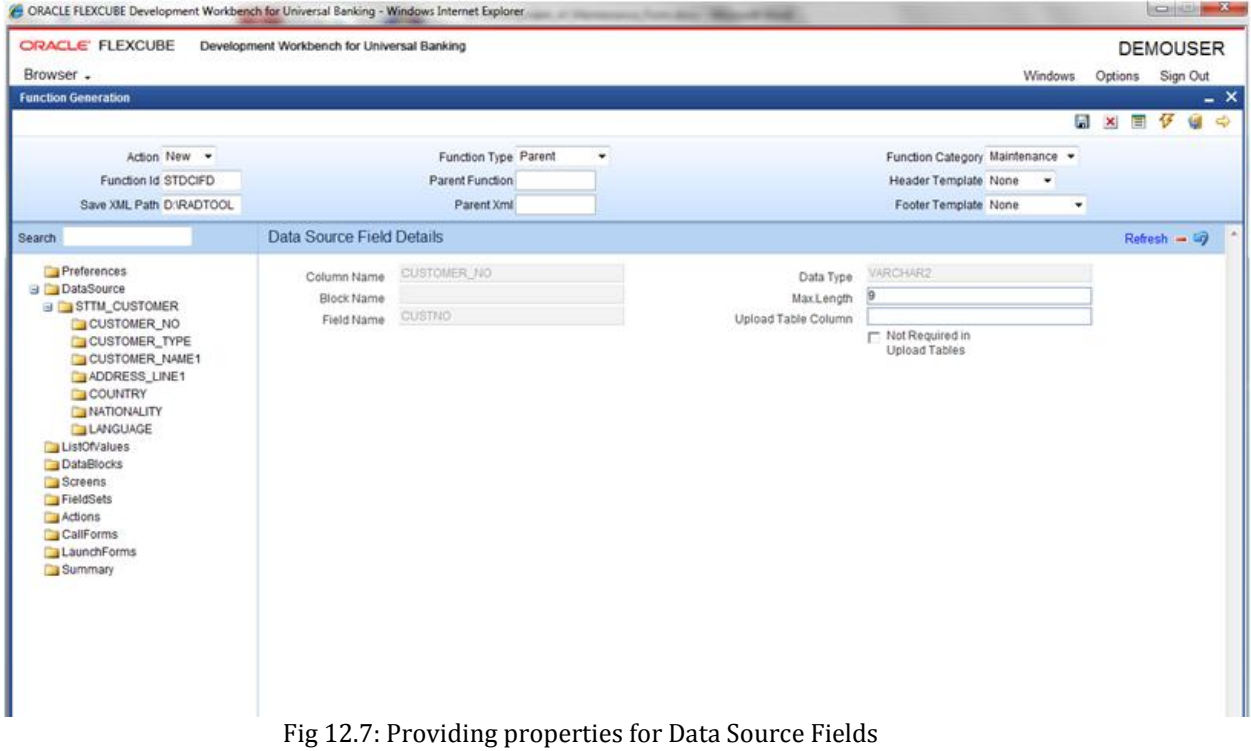

Data model of a single function id would include multiple tables .All the tables needs to added in the function id. Note the following while adding child data sources

#### **Adding Child Data Source**:

- Select Multi Record value as Yes if child data source is Multi record table.
- Child Data Source should always be associated with a parent.
- Relation is mandatory between parent and child. While giving relation, parent data source should come in left side of the relation.

|                                                                                                    | CORACLE FLEXCUBE Development Workbench for Universal Banking - Windows Internet Explorer                                                                                                    | <b><i><u>Party of The Content of The Content of The Content of The Content of The Content of The Content of The Content of The Content of The Content of The Content of The Content of The Content of The Content of The Content of </u></i></b> |                                                                               |                  | <b>DE KO</b>    |           |       |  |
|----------------------------------------------------------------------------------------------------|----------------------------------------------------------------------------------------------------|----------------------------------------------------------------------------------------------------|-------------------------------------------------------------------------------|------------------|-----------------|-----------|-------|--|
| ORACLE' FLEXCUBE<br>Development Workbench for Universal Banking                                                                                                    |                                                                                                    |                                                                                                    |                                                                               |                  | <b>DEMOUSER</b> |           |       |  |
| Browser -                                                                                                    |                                                                                                    |                                                                                                    | Windows                                                                       | Options Sign Out |                 |           |       |  |
| <b>Function Generation</b>                                                                                                    |                                                                                                    |                                                                                                    |                                                                               |                  |                 |           | $- x$ |  |
|                                                                                                    |                                                                                                    |                                                                                                    | H                                                                             | $\mathbf{x}$     |                 | <b>Co</b> | ⇨     |  |
| Action New -                                                                                                    | Function Type Parent<br>٠                                                                                                    |                                                                                                    | Function Category Maintenance -                                               |                  |                 |           |       |  |
| Function Id STDCIFD                                                                                                    | Parent Function                                                                                                    |                                                                                                    | <b>Header Template None</b><br>$\overline{\phantom{a}}$                       |                  |                 |           |       |  |
| Save XML Path D:\RADTOOL                                                                                                    | Parent Xml                                                                                                    |                                                                                                    | Footer Template None<br>٠                                                     |                  |                 |           |       |  |
| Search                                                                                                    | <b>Data Source Details</b>                                                                                                    |                                                                                                    |                                                                               |                  |                 | $+ - 9$   |       |  |
| Preferences<br><b>B</b> DataSource<br><b>BILLISTTM_CUSTOMER</b><br><b>BILLISTTM_CUST_GROUP</b><br>GROUP_ID<br><b>CUSTOMER NO</b><br><b>RELATIONSHIP</b><br>ListOfValues<br>DataBlocks<br>Screens<br>FieldSets<br>Actions<br>CallForms<br>LaunchForms<br>Summary | STTM_CUST_GROUP<br>Data Source<br>$No -$<br>Master<br>One To Many<br><b>Relation Type</b><br>Yes $\sim$<br>Multi Record<br>PK Cols * GROUP_ID~CUSTOMER_NO<br>₽<br>Φ<br>PK Types * MARCHAR2~VARCHAR2<br><b>Upload Table</b> | Parent<br>Relation<br>Where Clause<br>Default Order By<br>Type                                                                                                    | STTM_CUSTOMER<br>٠<br>STTM_CUSTOMER.CUSTOMER_NO = ST<br>Normal -<br>Mandatory | ₽<br>Þ           |                 |           |       |  |

Fig 12.7: Providing properties for Child Data Source

#### *Note: A data source cannot be parent to itself.*

Note the following while adding data sources:

- i) If the data source is designed with relation type as 1: N with its parent, then it should have at least one more Pk col than its parent (assuming relationship is based on Pk cols).
- ii) Master data source needs to have the audit columns if footer template is Maint audit; but those should not be added to data source fields as system will handle it

Refer *[Development\\_WorkBench \\_Screen\\_Development-I.docx](file:///C:/Users/VINIT/Desktop/ODT_12.0/04-Development_WorkBench%20_Screen_Development-I.docx)* for detailed explanation on data sources.

### <span id="page-11-0"></span>**4.4 Data Blocks**

 Block Name should start with BLK\_<short Name equivalent to data source but not exactly same as Data Source name>.

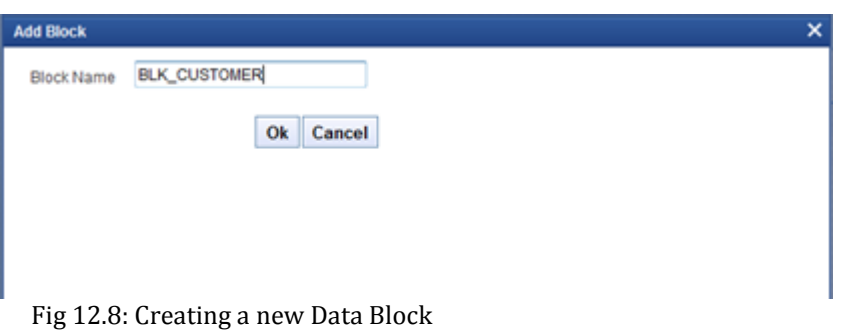

- Select Parent block if added block is not Master Block.
- Select Multi Record (Yes/No) based on this value, available data sources will displayed in data source available text area.

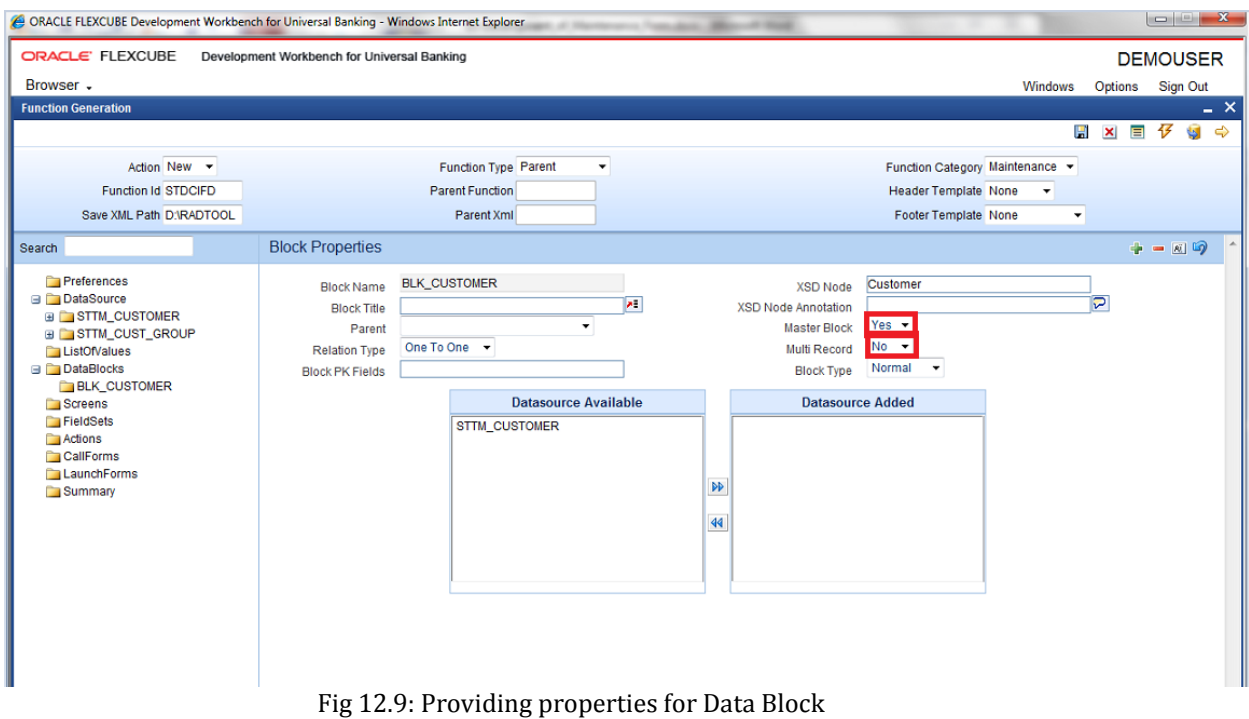

Select the required data source and click move button to attach Data Source to the block

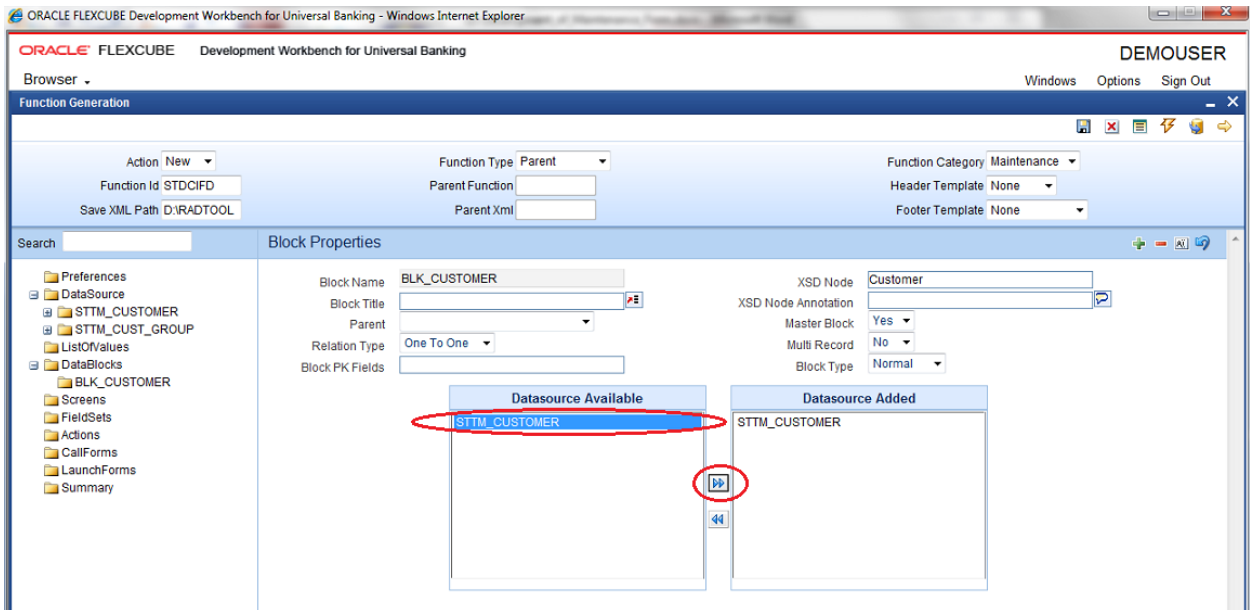

Fig 12.10: Attaching Data Sources to Data Block

### **Adding multi record data source to data block:**

User on selecting Multi record Yes in data block properties all the data sources with multi record Yes will be populated. *Multi Data Source once used to one block won't available for reuse where as single record data source can be used in multiple blocks*

**Select Block Fields:**

- Right click on added block. Select Fields window will get opened. Developer needs to check the right side check box to add the required fields.
- **Field Name**: It should not be the same as column name .Special characters are also not allowed in the field name (including underscore and space)
- **Label Code**: It will be automatically populated based on field name.

| ORACLE FLEXCUBE Development Workbench for Universal Banking - Windows Internet Explorer |                                                 |                       | a Francisco, Militarni Filippi |    |                                 |                                 | $\begin{array}{c c c c c c} \hline \multicolumn{1}{c }{\multicolumn{1}{c }{\multicolumn{1}{c }{\multicolumn{1}{c}{\multicolumn{1}{c}{\multicolumn{1}{c}{\multicolumn{1}{c}{\multicolumn{1}{c}{\multicolumn{1}{c}{\multicolumn{1}{c}{\text{}}}}}}}} \hline \multicolumn{1}{c}{\multicolumn{1}{c}{\text{Tr}}\multicolumn{1}{c}{\text{Tr}}\multicolumn{1}{c}{\text{Tr}}\multicolumn{1}{c}{\text{Tr}}\multicolumn{1}{c}{\text{Tr}}\multicolumn{1}{c}{\text{Tr}}\multicolumn$ |
|-----------------------------------------------------------------------------------------|-------------------------------------------------|-----------------------|--------------------------------|----|---------------------------------|---------------------------------|----------------------------------------------------------------------------------------------------|
| ORACLE' FLEXCUBE                                                                        | Development Workbench for Universal Banking     |                       |                                |    |                                 |                                 | <b>DEMOUSER</b>                                                                                                    |
| Browser -                                                                               |                                                 |                       |                                |    | Windows                         |                                 | Options Sign Out                                                                                                    |
| <b>Function Generation</b>                                                              |                                                 |                       |                                |    |                                 |                                 |                                                                                                    |
|                                                                                         |                                                 |                       |                                |    |                                 | ٦.<br>$\approx$<br>$\mathbb{X}$ | $\frac{77}{7}$<br>M                                                                                                    |
| Action New *                                                                            |                                                 | Function Type Plarent |                                |    | Function Category Mainlenance * |                                 |                                                                                                    |
| Function Id STOCIFO                                                                     |                                                 | Parent Function       |                                |    | Header Templale None            |                                 |                                                                                                    |
| Save XML Palh D:\RADTOOL                                                                |                                                 | Parent Xmill          |                                |    | Fooler Template None            |                                 |                                                                                                    |
| Search                                                                                  | Select Fields & Add UI Fields                   |                       |                                |    | $\boldsymbol{\times}$           |                                 | $\frac{1}{\sqrt{2}} = \frac{1}{2} \left[ \frac{1}{2} \right]$                                                                                                    |
| Preferences                                                                             | DataSource fields UI Fields                     |                       |                                |    | bmer                            |                                 |                                                                                                    |
| <b>B</b> DalaSource                                                                     |                                                 |                       |                                |    |                                 | $\ddot{\tilde{z}}$              |                                                                                                    |
| <b>EILE</b> STTM_CUSTOMER<br><b>BILL STTM_CUST_GROUP</b>                                | Datasource                                      | STTM_CUSTOMER -       |                                |    |                                 |                                 |                                                                                                    |
| ListOfValues                                                                            | <b>Column Name</b><br>Ø                         | <b>Field Name</b>     | <b>Label Code</b>              |    | ×.                              |                                 |                                                                                                    |
| <b>BILL</b> DalaBlocks                                                                  | $\boxed{2}$<br><b>CUSTOMER NO</b>               | <b>CUSTNO</b>         | LBL_CUSTNO                     |    | mal<br>œ                        |                                 |                                                                                                    |
| <b>BLK CUSTOMER</b><br>Screens                                                          | $\overline{\mathsf{v}}$<br><b>CUSTOMER_TYPE</b> | <b>CUSTTYPE</b>       | LBL CUSTTYPE                   |    | led                             |                                 |                                                                                                    |
| FieldSels                                                                               | CUSTOMER_NAME1                                  | <b>CNAME</b>          | LBL_CNAME                      |    |                                 |                                 |                                                                                                    |
| Actions                                                                                 | $\blacktriangledown$<br>ADDRESS_LINE1           | ADDR1                 | LBL_ADDR1                      |    |                                 |                                 |                                                                                                    |
| CaliForms<br>LaunchForms                                                                | $\overline{\mathbf{v}}$<br><b>COUNTRY</b>       | <b>CNTY</b>           | LBL_CNTY                       |    |                                 |                                 |                                                                                                    |
| Summary                                                                                 | $\overline{\mathbf{v}}$<br>NATIONALITY          | <b>NLTY</b>           | LBL_NLTY                       |    |                                 |                                 |                                                                                                    |
|                                                                                         | Ø<br>LANGUAGE                                   | LANG                  | <b>LBL LANG</b>                |    |                                 |                                 |                                                                                                    |
|                                                                                         |                                                 |                       |                                |    |                                 |                                 |                                                                                                    |
|                                                                                         |                                                 |                       |                                |    |                                 |                                 |                                                                                                    |
|                                                                                         |                                                 |                       |                                |    |                                 |                                 |                                                                                                    |
|                                                                                         |                                                 |                       |                                |    |                                 |                                 |                                                                                                    |
|                                                                                         |                                                 |                       |                                |    |                                 |                                 |                                                                                                    |
|                                                                                         |                                                 |                       |                                |    |                                 |                                 |                                                                                                    |
|                                                                                         |                                                 |                       |                                | Ok | Cancel                          |                                 |                                                                                                    |
|                                                                                         |                                                 |                       |                                |    |                                 |                                 |                                                                                                    |
|                                                                                         |                                                 |                       |                                |    |                                 |                                 |                                                                                                    |

Fig 12.11: Adding Block Fields to Data Block

Refer *[Development\\_WorkBench \\_Screen\\_Development-I.docx](file:///C:/Users/VINIT/Desktop/ODT_12.0/04-Development_WorkBench%20_Screen_Development-I.docx)* for detailed explanation on data blocks and block field properties

### **4.5 Screens**

- <span id="page-13-0"></span>• Right click on Screens node to add a new screen
- Screen Name should start with CVS\_<Name>..
- By default screen are divided into 3 parts.
- One Main Screen is Mandatory.
- Tabs can be defined on any of the screen portions as required
- User can add sections to tabs.
- Each section can be divided into partitions.

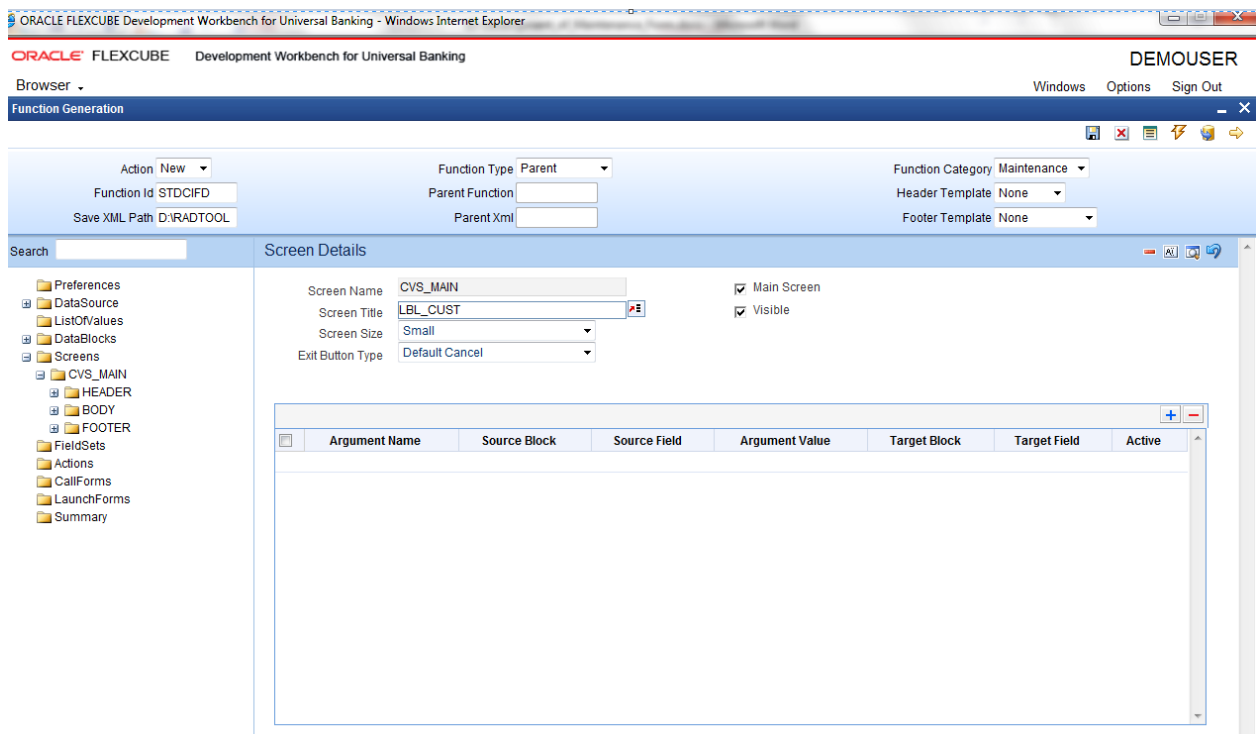

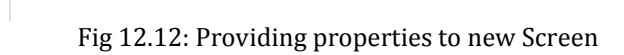

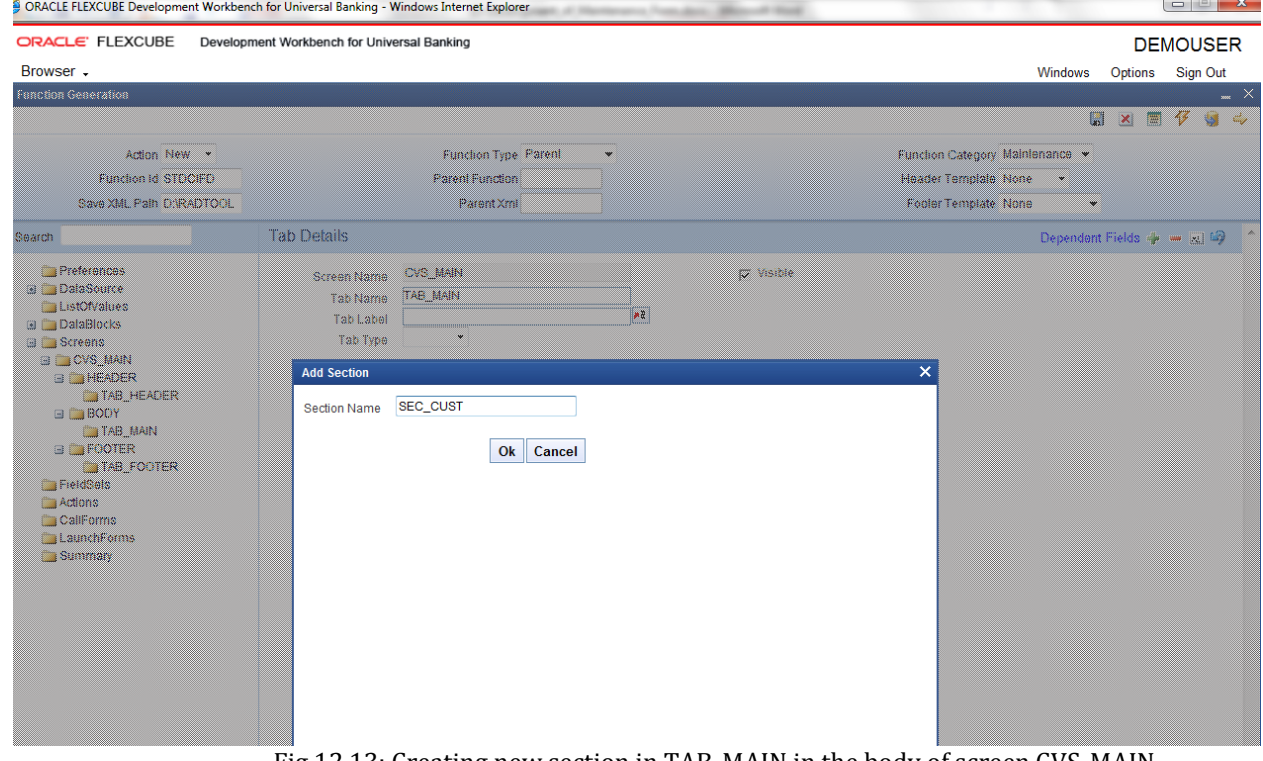

Fig 12.13: Creating new section in TAB\_MAIN in the body of screen CVS\_MAIN

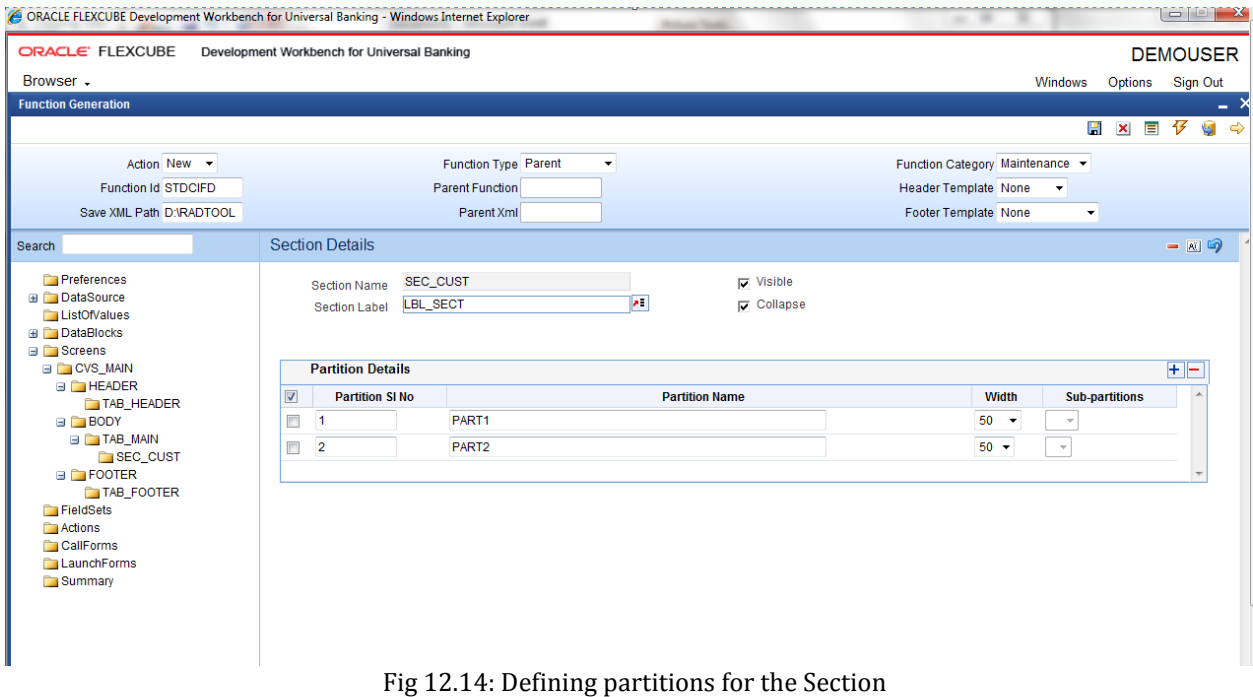

# <span id="page-15-0"></span>**4.6 Field Sets**

A group of fields can be grouped together in a Field set which can be placed together in the screen

- Field Set Name should start with FST\_<>.
- Select the Block adding to field set.
- All fields available to the block will be displayed in to the data block fields text area. Move fields from data block fields to Field set fields.
- The order of fields in *field set fields* will reflect in the screen as well

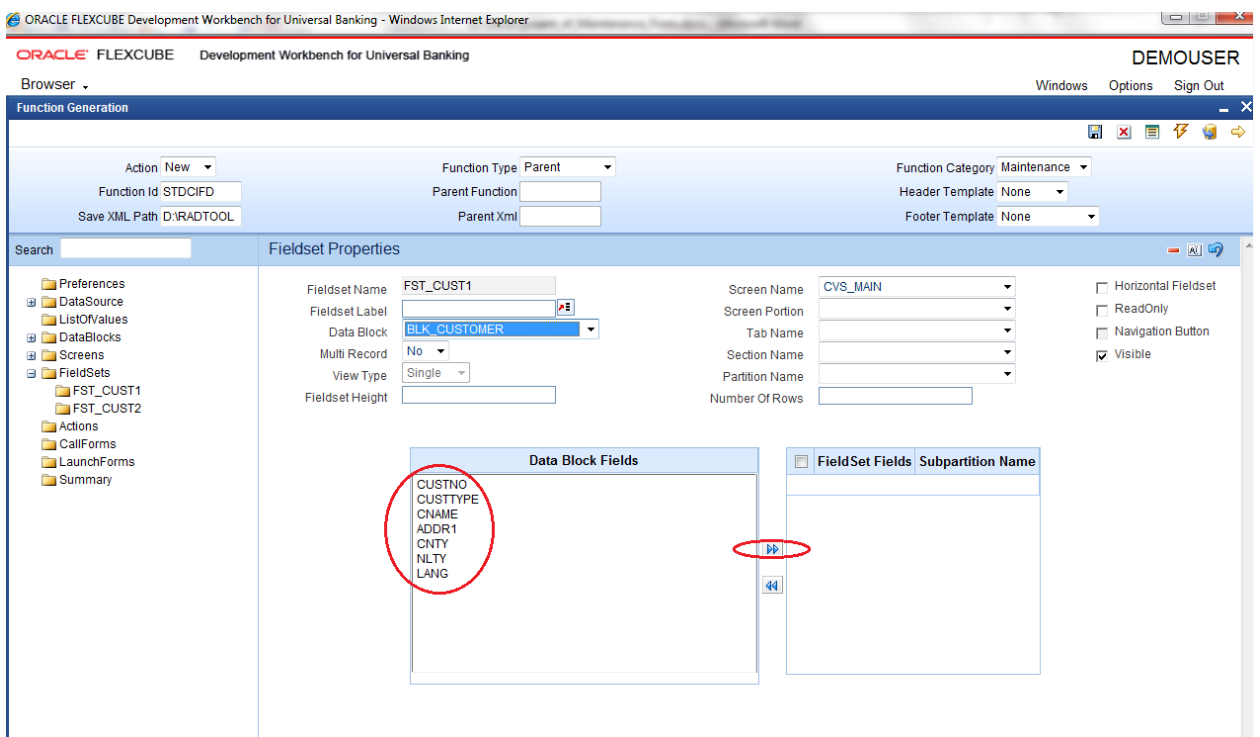

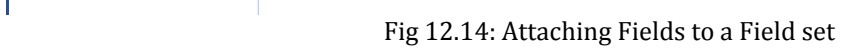

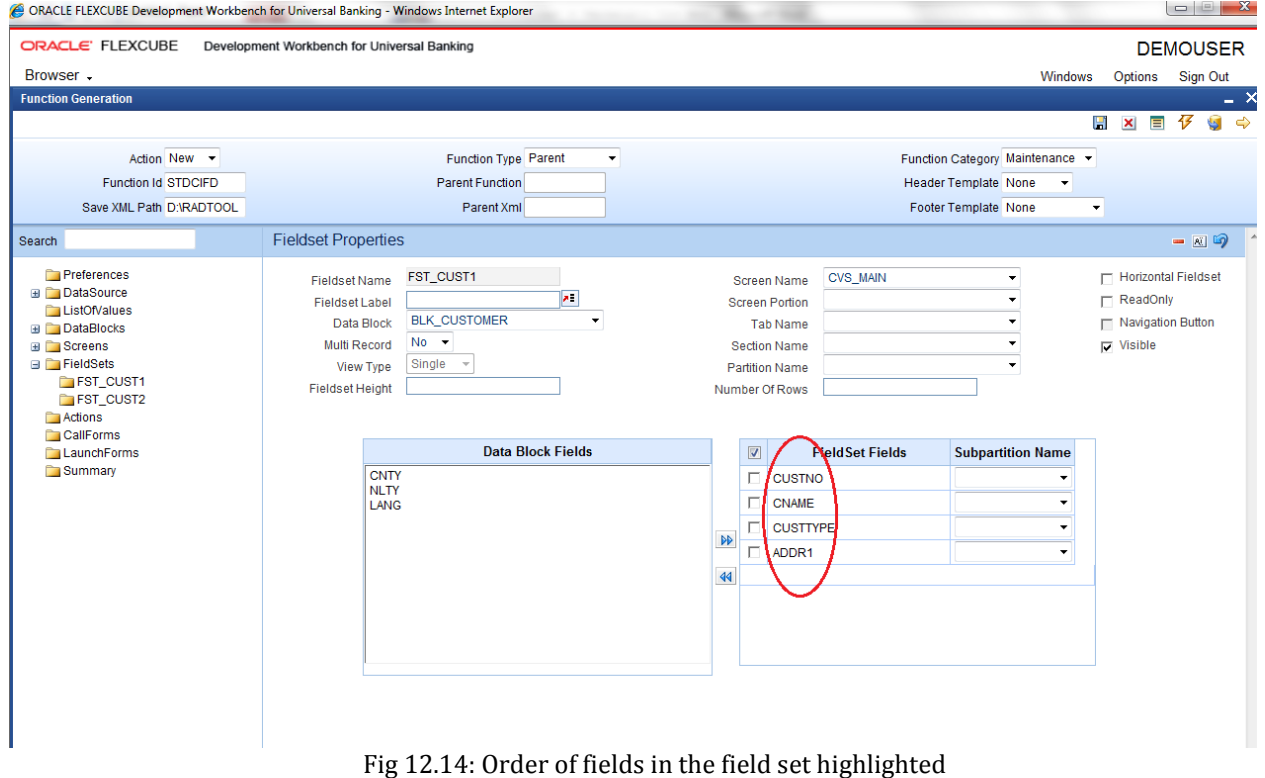

 Select the screen portion (Header/Body/Footer) where this field set has to be placed. Select remaining details like tab, section and partition.

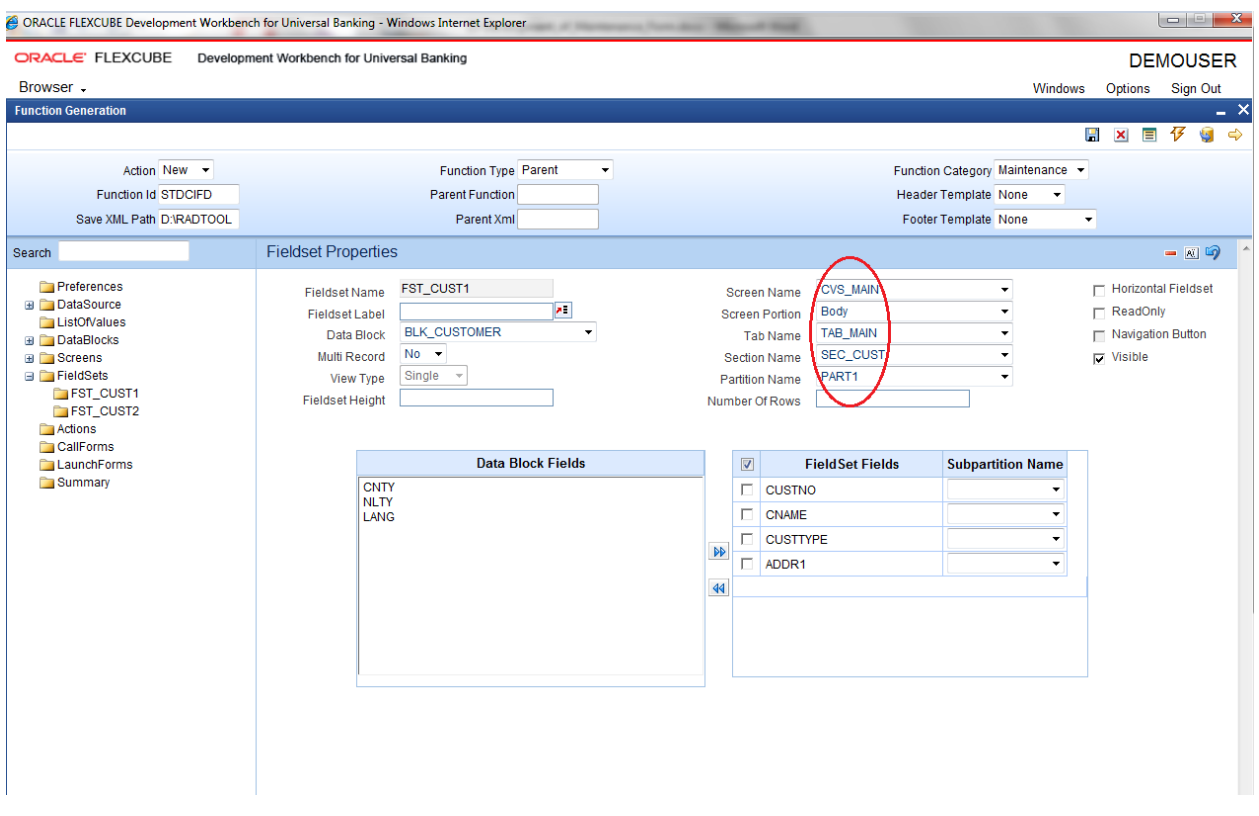

Fig 12.15: Providing details where Field Set has to be placed

Once fields are added to field set, developer can check the preview of the designed screen. Right click on Screen Name and click on Preview.

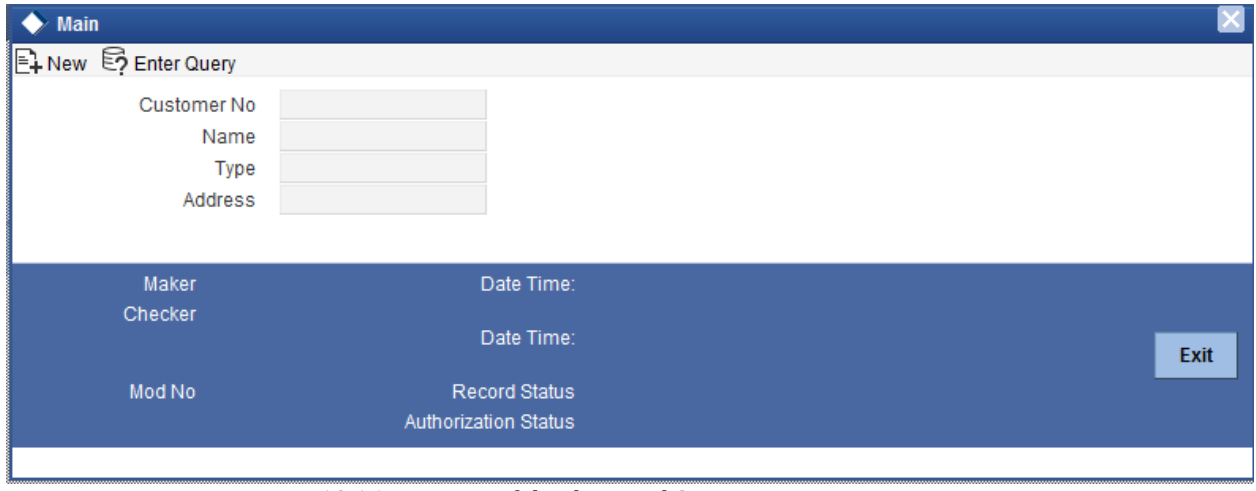

Fig 12.16: Preview of the designed Screen

### **Adding Multi entry block to field set**.

- On selecting a multiple block, Multi Record Property will be defaulted to Yes..
- In case of Multi record, View type can be either Single or Multiple (By Default).

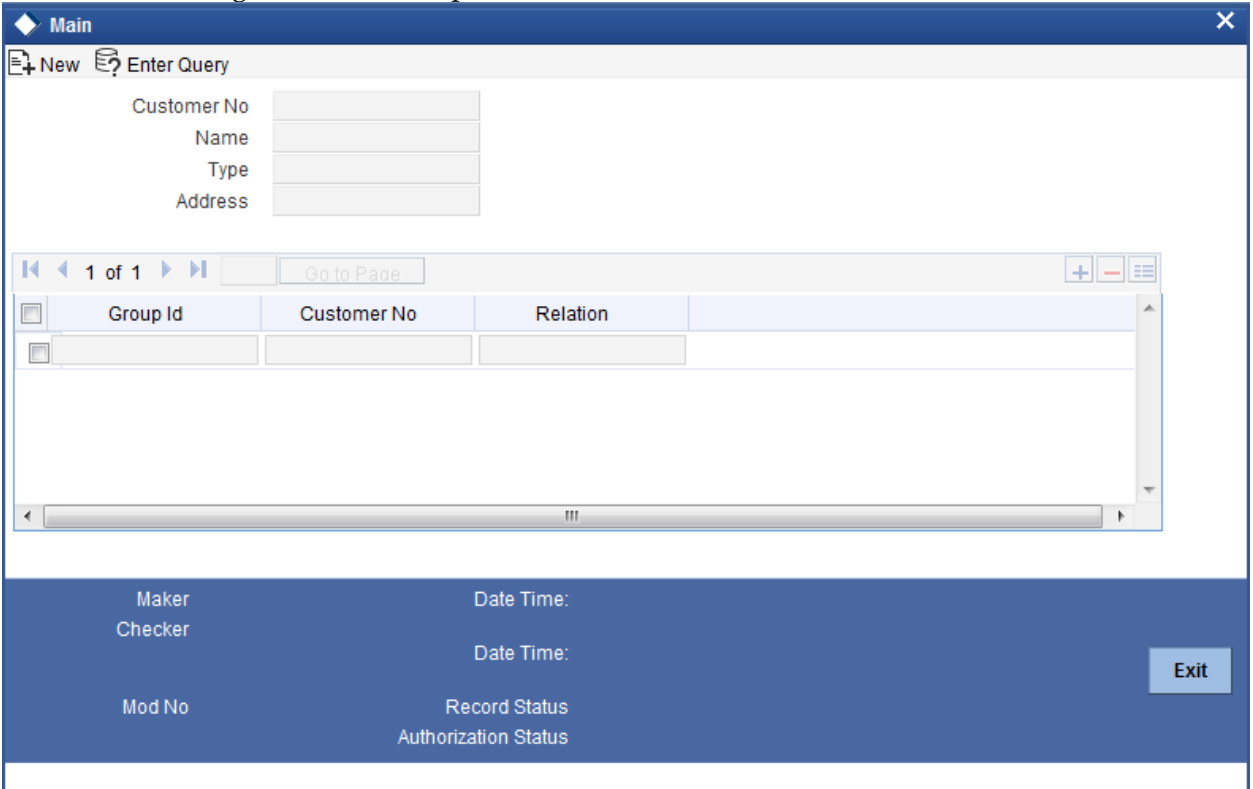

### Below image shows a multiple view multi record field set

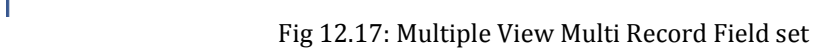

# $\bullet$  For multi record single view navigation button should be checked.<br>  $\bullet$  ORACLE FLEXCUBE Development Workbench for Universal Banking - Windows Internet Explorer

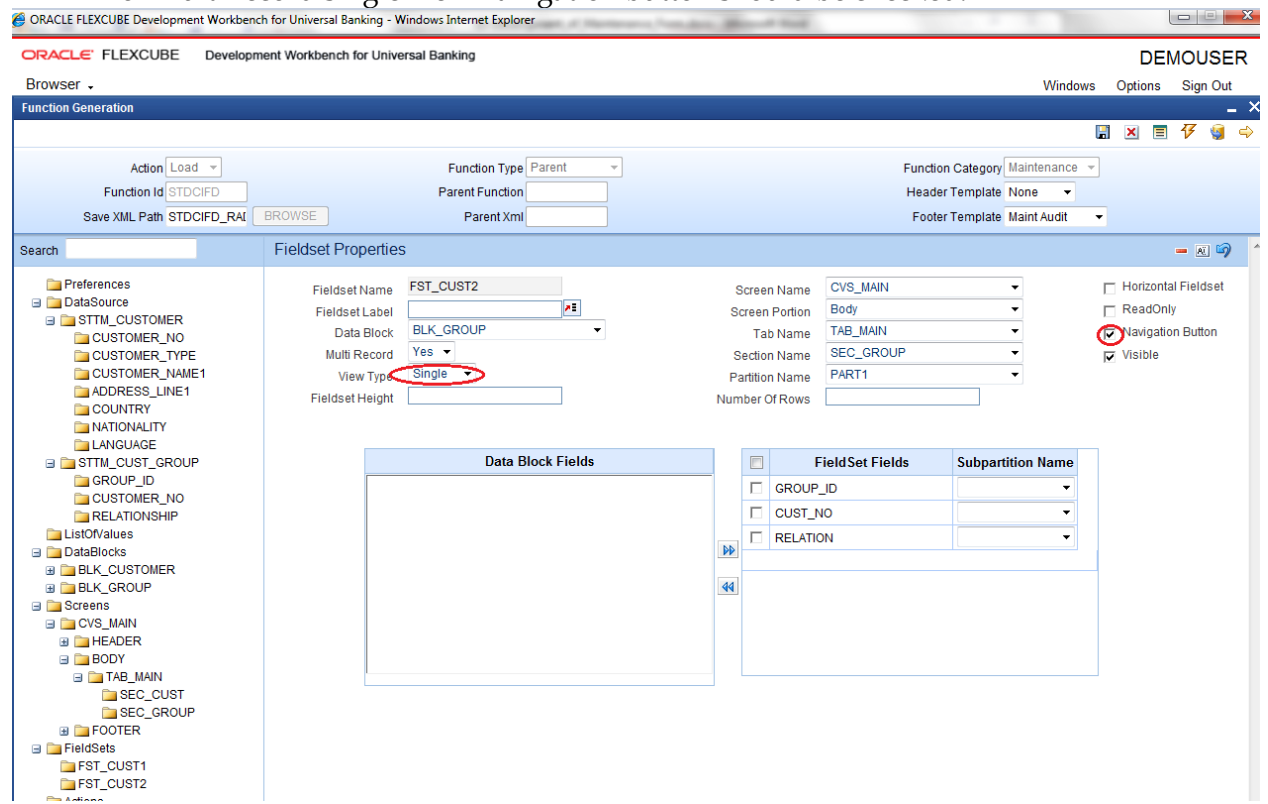

#### Fig 12.18: Properties for Single View Multi Record Field set

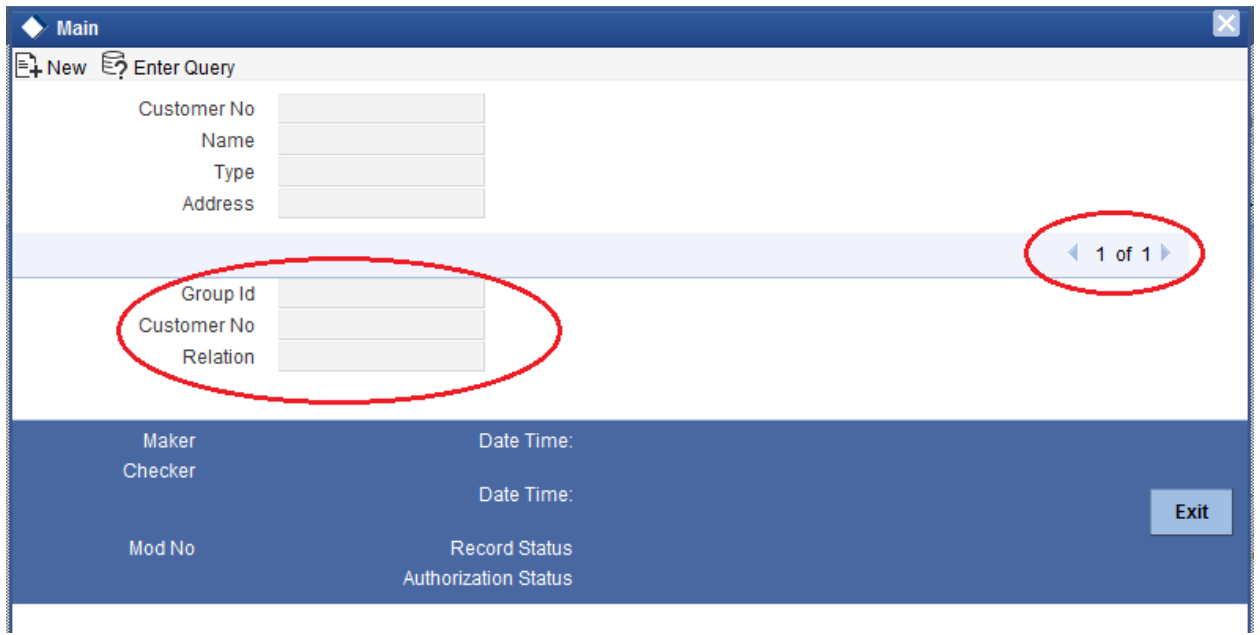

Below figure shows the preview of a single view multi record field set

Fig 12.18: Preview for Single View Multi Record Field set

# <span id="page-19-0"></span>**4.7 LOV**

List Of values can be defined for the function id using LOV node

- To add LOV right click on List of Values Node. LOV Name should start with LOV\_<name>. *Example: LOV\_COUNTRY.*
	-
- Enter valid query and click on populate button

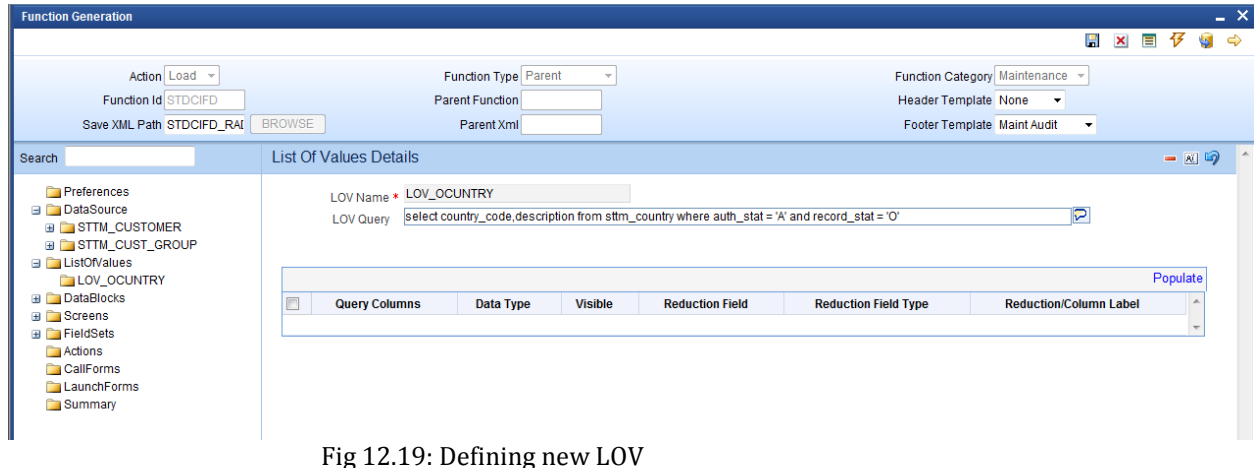

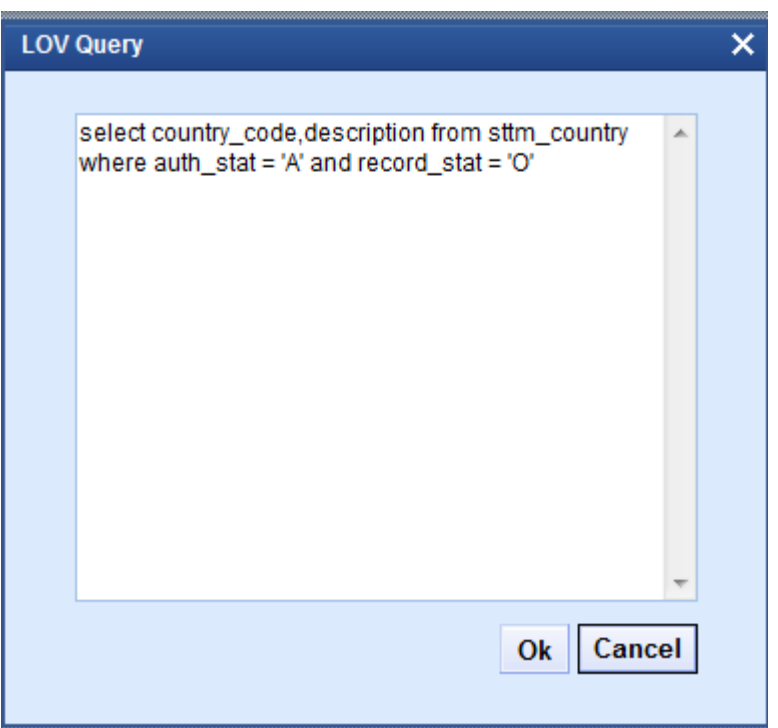

Fig 12.20: Providing LOV query

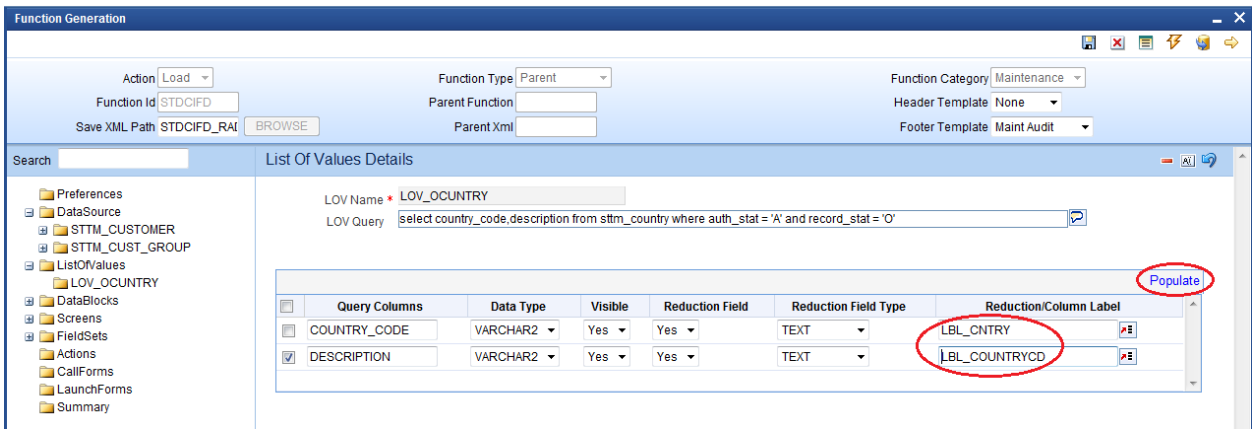

Fig 12.21: Providing LOV details

- Redn/Col Labels are mandatory. If user won't provide will get error on click of LOV button after deployment in FLEXCUBE
- After defining LOV go to block and corresponding field where the LOV has to be attached.

### **Block Field Properties to attach LOV to the field**

- Display Type: Select display type as Lov.
- **Lov Name**: Select the required Lov name from the list of all defined LOV's.
- Click on return fields tab. The result fields maintained in the LOV query will be populated on click of *Default from Lov Definition* button
- Select the desired field ( and its block )to which the result of the LOV query should be defaulted
- If return field is not required to be defaulted to any field in the screen, return field value can be left blank

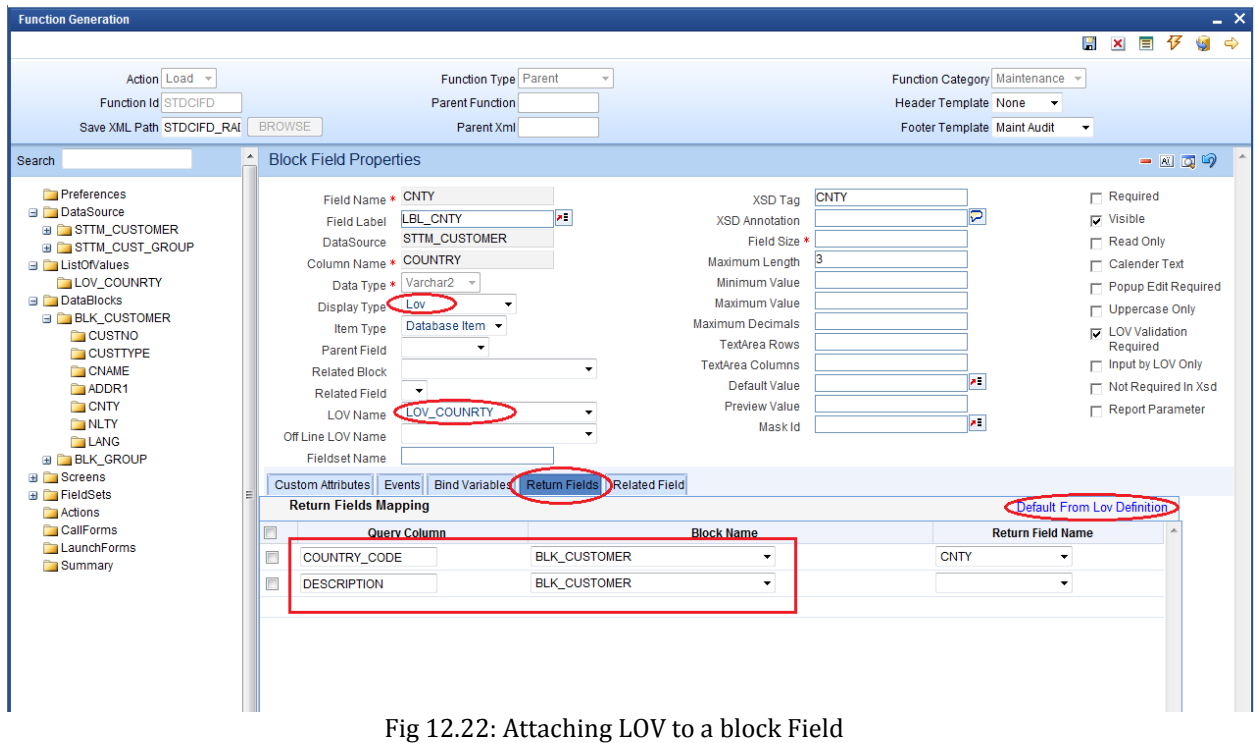

### **Use of Bind Variable**

If the list of values should be based on any other field value from the screen, bind variables can be used.

### *Example:*

*Define lov as shown in below query; where clause should contain condition with '?'.*

*SELECT cust\_ac\_no, branch\_code, ccy from sttms\_cust\_account where cust\_no = ? and record\_stat = 'O' and once\_auth = 'Y' and ac\_stat\_de\_post = 'Y'* 

*In the block field, after selecting return fields, click on bind variables tab. Click on Default from Lov Definition button. New rows will be created depending on the number of bind variable provided in the LOV query. Select the bind filed in the screen (and its block ) for the LOV. Data type of the field has also to be selected.*

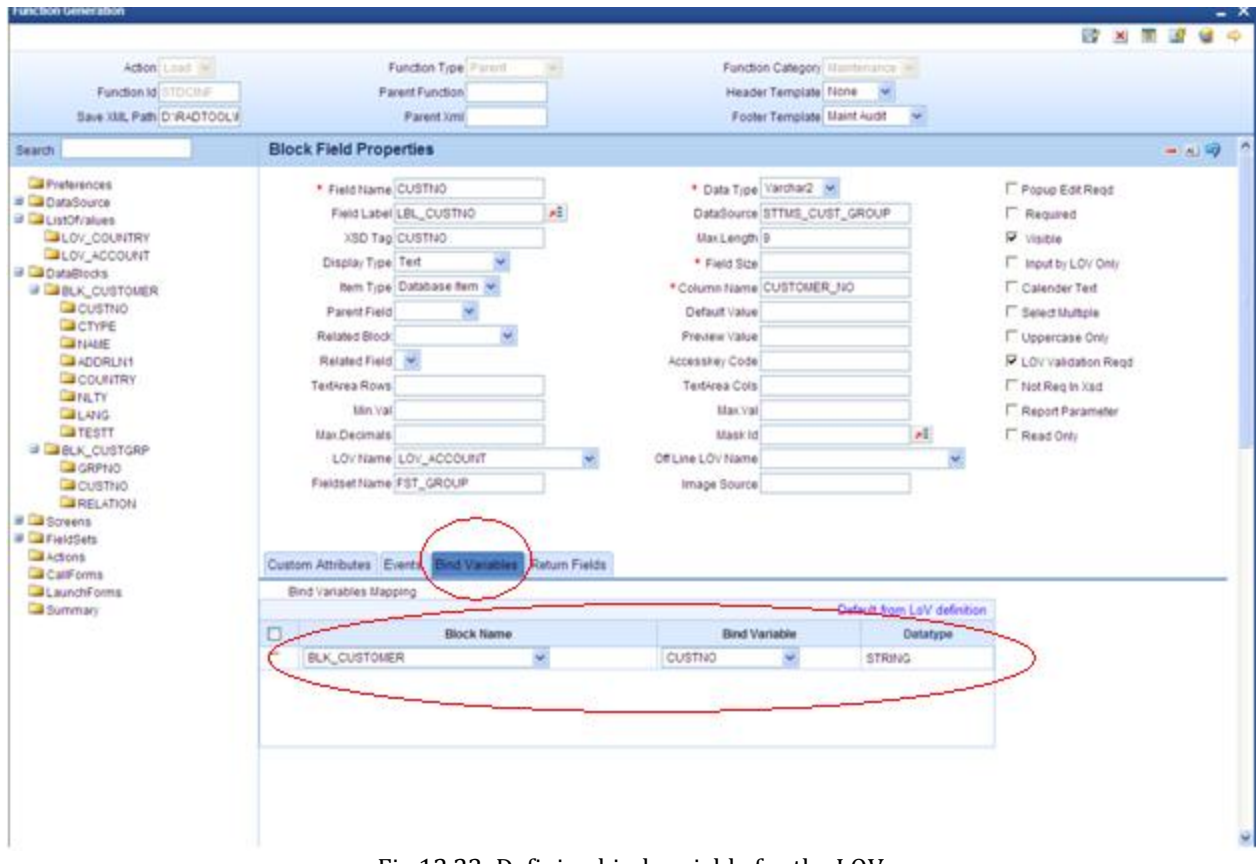

# Fig 12.23: Defining bind variable for the LOV

# <span id="page-22-0"></span>**4.8 Attaching Call forms**

Maintenance Call forms can be attached to a maintenance screen. Refer the document [14-](file:///C:/Users/VINIT/Desktop/ODT_12.0/14-Development%20of%20Call%20Form.docx) [Development of Call Form.docx](file:///C:/Users/VINIT/Desktop/ODT_12.0/14-Development%20of%20Call%20Form.docx) for developing call forms

### **Attaching Call forms**

- Add button to block to launch call form on button click.
	- Right click on Block
	- Select Add fields. Select fields and Add UI field's window will be launched
	- Select UI Fields tab. Click add row button. Enter button name and click ok.
	- Select display type as button and enter field label.

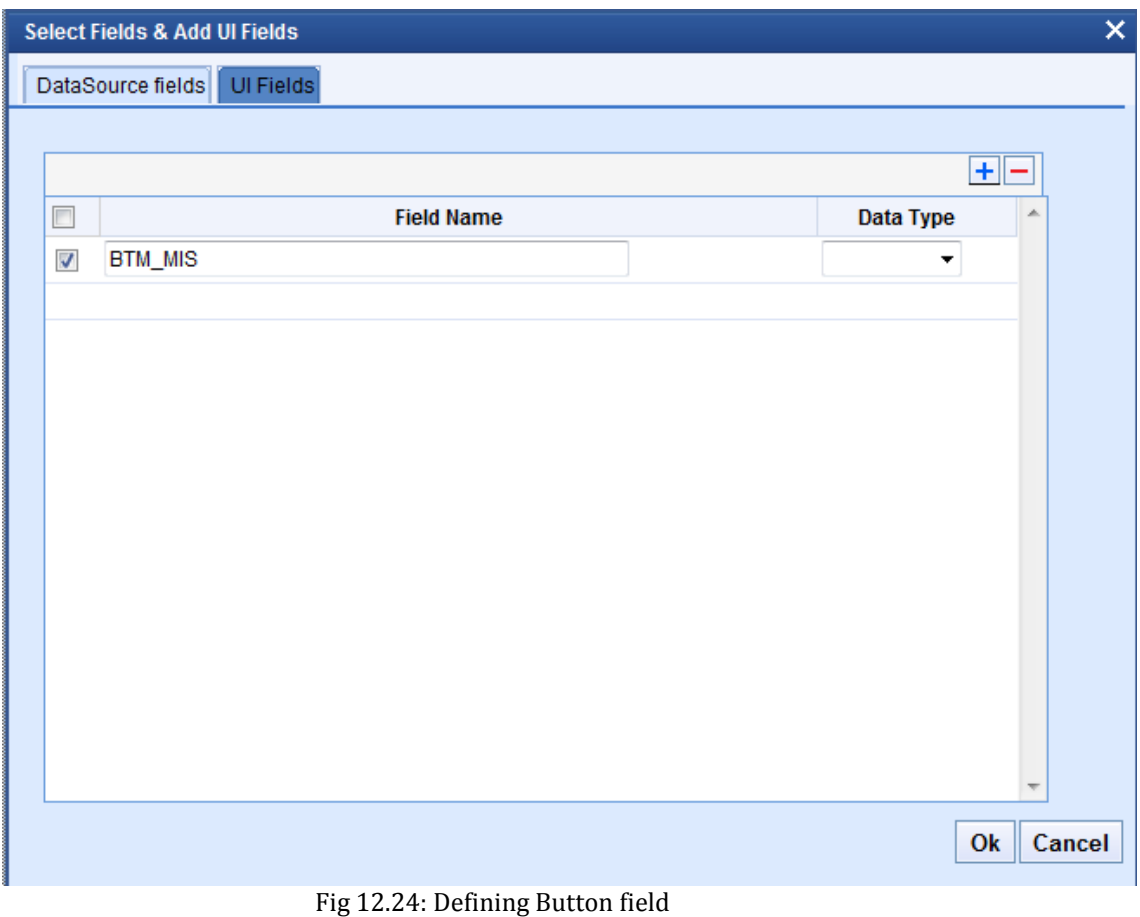

Add Call form details to Call form node

| <b>Function Generation</b>                          |                                                   |                                                 |                           |                                                                               |                                                |                               |                     | $- x$                       |
|-----------------------------------------------------|---------------------------------------------------|-------------------------------------------------|---------------------------|-------------------------------------------------------------------------------|------------------------------------------------|-------------------------------|---------------------|-----------------------------|
|                                                     |                                                   |                                                 |                           |                                                                               |                                                | 日 × 日 仔                       |                     | $\mathbf{S} \; \Rightarrow$ |
| Action Load -                                       |                                                   | Function Type Parent<br>$\overline{\mathbf{v}}$ |                           |                                                                               | Function Category Maintenance -                |                               |                     |                             |
| Function Id STDCIFD                                 |                                                   | <b>Parent Function</b>                          |                           |                                                                               | <b>Header Template None</b><br>$\checkmark$    |                               |                     |                             |
| Save XML Path STDCIFD_RAI                           | <b>BROWSE</b>                                     | Parent Xml                                      |                           |                                                                               | Footer Template Maint Audit                    | $\overline{\phantom{a}}$      |                     |                             |
| Search                                              | <b>Call Form Details</b>                          |                                                 |                           |                                                                               |                                                |                               |                     | 9                           |
| <b>Preferences</b>                                  |                                                   |                                                 |                           |                                                                               |                                                |                               |                     |                             |
| <b>B</b> DataSource                                 |                                                   |                                                 |                           |                                                                               |                                                |                               |                     |                             |
| <b>EDISTTM_CUSTOMER</b><br><b>E STTM_CUST_GROUP</b> |                                                   |                                                 |                           |                                                                               | <b>Screen Arguments</b>                        | Dependent Fields <sup>+</sup> |                     |                             |
| <b>E</b> ListOfValues                               | $\Box$<br><b>Function ID</b><br><b>V</b> MICCUSTM | <b>Parent Data Block</b><br>BLK CUSTOMER -      | <b>Parent Data Source</b> | <b>Relation</b><br>STTM CUSTOMER • ITTM CUSTOMER.COSTOMER NO = D One To One • | <b>Relation Type</b><br><b>Callform Screen</b> | ۰I                            | Display 1<br>Button |                             |
| LOV_COUNRTY<br><b>B</b> DataBlocks                  |                                                   |                                                 |                           |                                                                               |                                                |                               |                     |                             |
| <b>BLK_CUSTOMER</b>                                 |                                                   |                                                 |                           |                                                                               |                                                |                               |                     |                             |
| <b>CUSTNO</b>                                       |                                                   |                                                 |                           |                                                                               |                                                |                               |                     |                             |
| <b>CUSTTYPE</b><br>CNAME                            |                                                   |                                                 |                           |                                                                               |                                                |                               |                     |                             |
| ADDR1                                               |                                                   |                                                 |                           |                                                                               |                                                |                               |                     |                             |
| <b>CNTY</b><br>NLTY                                 |                                                   |                                                 |                           |                                                                               |                                                |                               |                     |                             |
| LANG                                                |                                                   |                                                 |                           |                                                                               |                                                |                               |                     |                             |
| <b>BTM_MIS</b>                                      |                                                   |                                                 |                           |                                                                               |                                                |                               |                     |                             |
| <b>BLK_GROUP</b><br><b>E</b> Screens                |                                                   |                                                 |                           |                                                                               |                                                |                               |                     |                             |
| <b>B</b> FieldSets                                  |                                                   |                                                 |                           |                                                                               |                                                |                               |                     |                             |
| Actions                                             |                                                   |                                                 |                           |                                                                               |                                                |                               |                     |                             |
| CallForms<br>LaunchForms                            |                                                   |                                                 |                           |                                                                               |                                                |                               |                     |                             |
| Summary                                             |                                                   |                                                 |                           |                                                                               |                                                |                               |                     |                             |
|                                                     |                                                   |                                                 |                           |                                                                               |                                                |                               |                     |                             |
|                                                     |                                                   |                                                 |                           |                                                                               |                                                |                               |                     |                             |
|                                                     |                                                   |                                                 |                           |                                                                               |                                                |                               |                     |                             |
|                                                     |                                                   |                                                 |                           |                                                                               |                                                |                               |                     |                             |
|                                                     |                                                   |                                                 |                           |                                                                               |                                                |                               |                     |                             |
|                                                     | $\leftarrow$                                      |                                                 | $\mathbf{m}$              |                                                                               |                                                |                               |                     |                             |
|                                                     |                                                   |                                                 |                           |                                                                               |                                                |                               |                     |                             |
|                                                     |                                                   |                                                 |                           |                                                                               |                                                |                               |                     |                             |
|                                                     |                                                   |                                                 |                           |                                                                               |                                                |                               |                     |                             |

Fig 12.25: Defining details of the Call form to be attached in call form node

- Add event to button.
	- On selecting event type as call form or launch form or sub screen button will be displayed on bottom of the screen.
	- If user needs to place button position in desired place on the screen, event type should be Normal .User has to write code in release specific JavaScript file to launch the screen

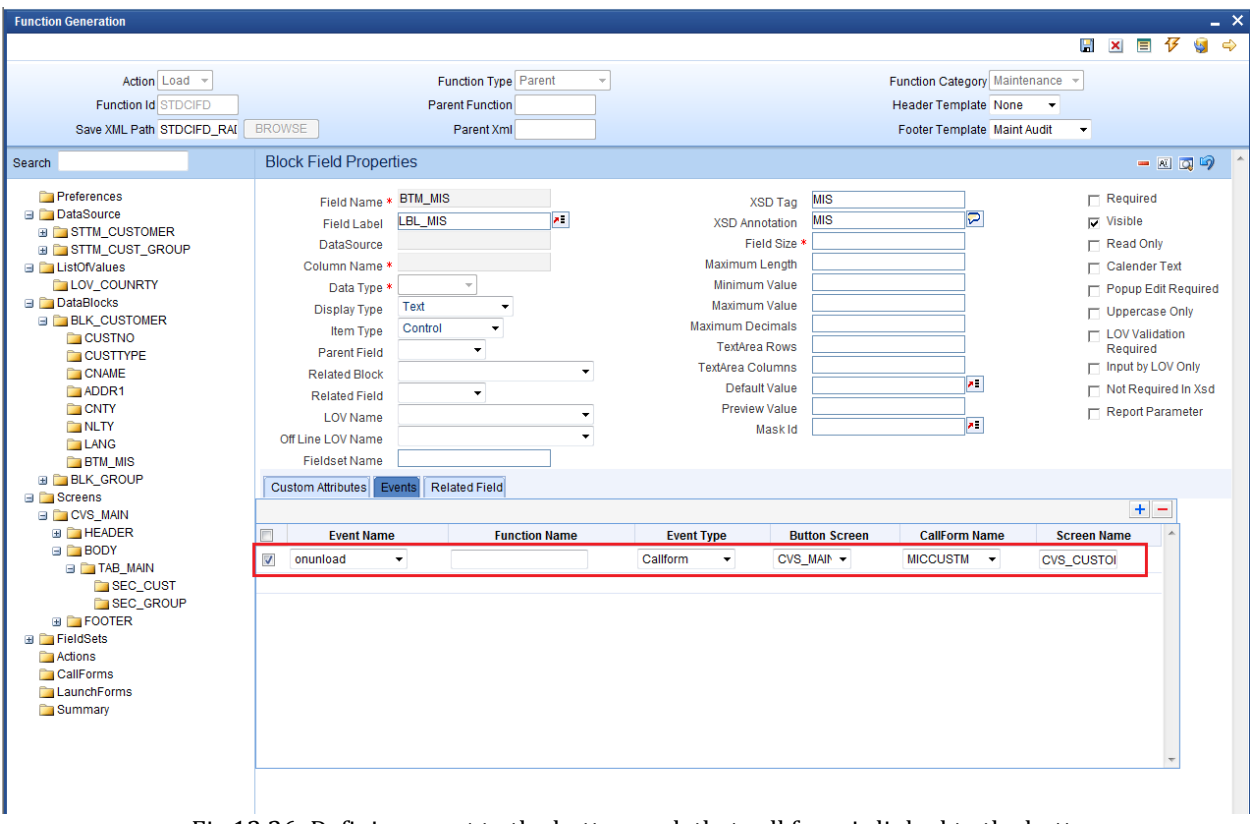

Fig 12.26: Defining event to the button such that call form is linked to the button

• Check the preview.

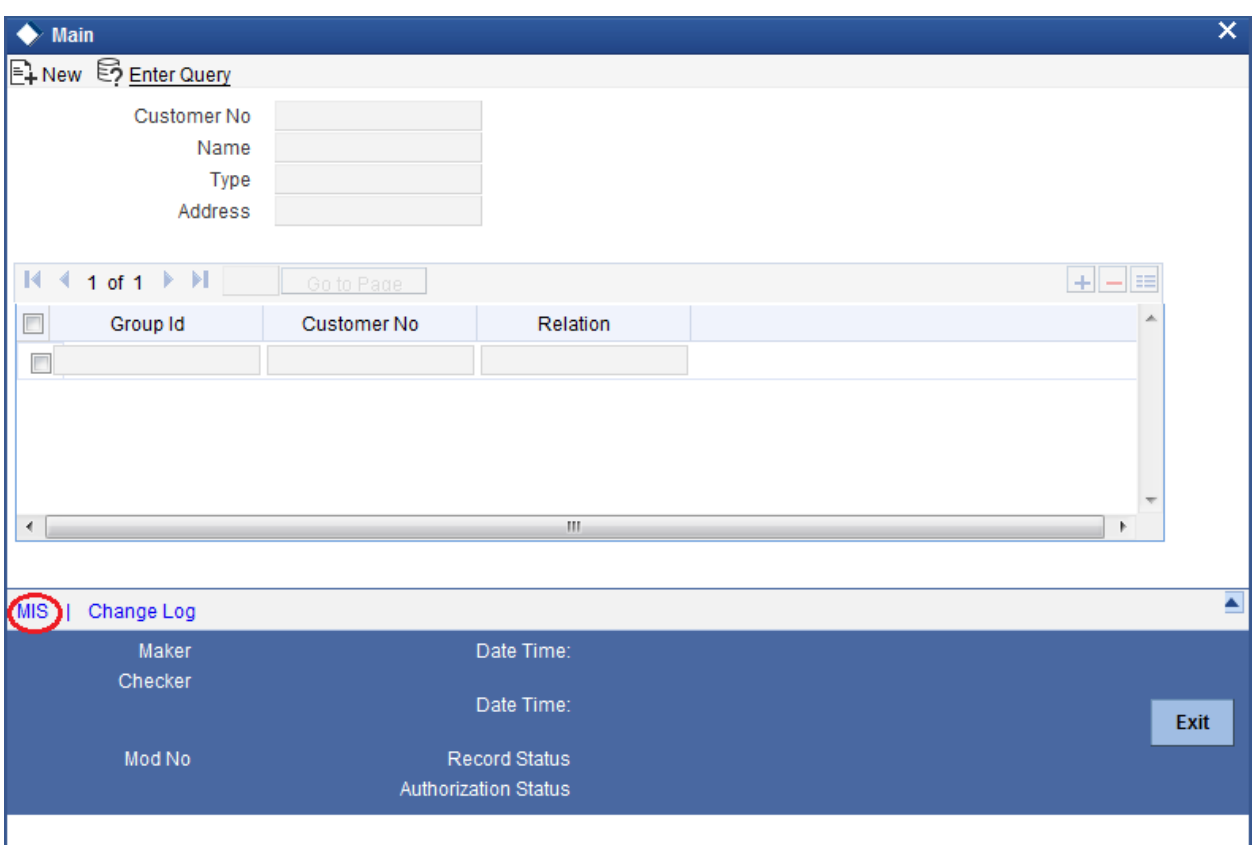

Fig 12.27: Preview of the screen with the Call Form button

# <span id="page-26-0"></span>**4.9 Adding Summary**

1) Add entry in Preferences node for Summary screen

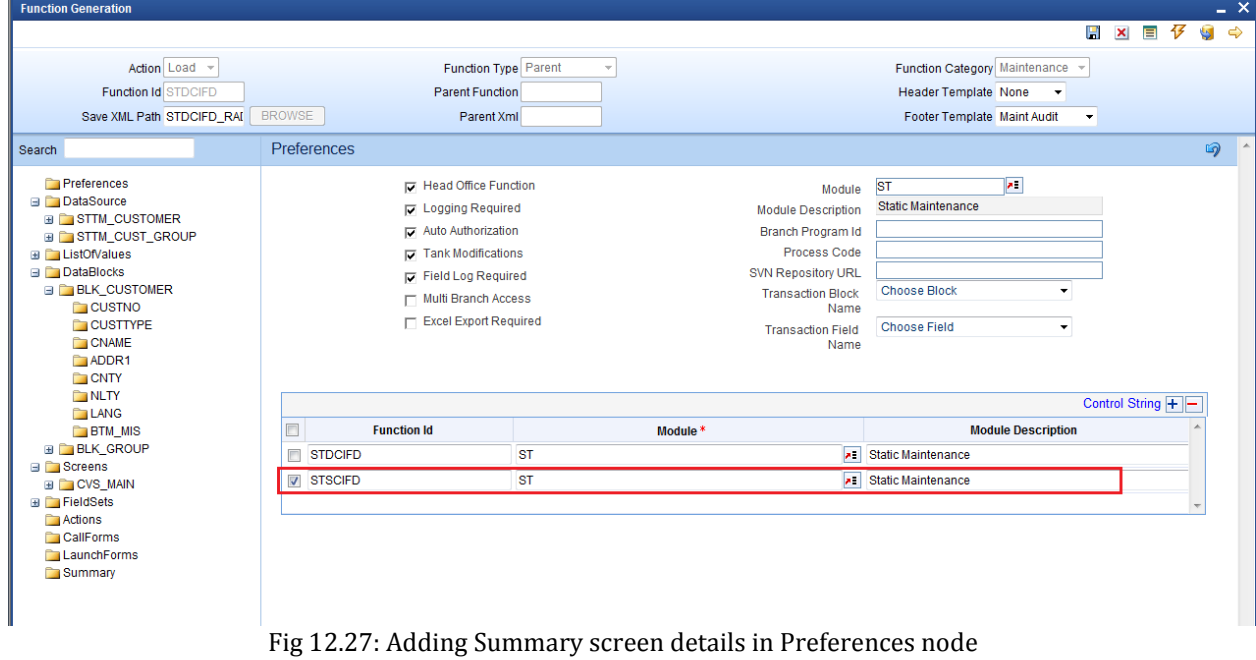

- 2) Click on Summary Node.
	- Enter Summary title .Select label code from lov.
	- Select Data Block master block and summary blocks will be displayed. Select required block from drop down list.
	- Select Data Source for summary.
	- Select Summary Type.
	- Select Summary Screen size.
	- Enter if any where clause is required.
	- Enter Default order by if required.
	- Enter Multi Branch where clause if required.
	- Attach the fields required in the summary result grid
	- If the field is required as part of filtering, query has to be checked for the particular field
	- Provide the position of fields in Result grid and Summary Query set .

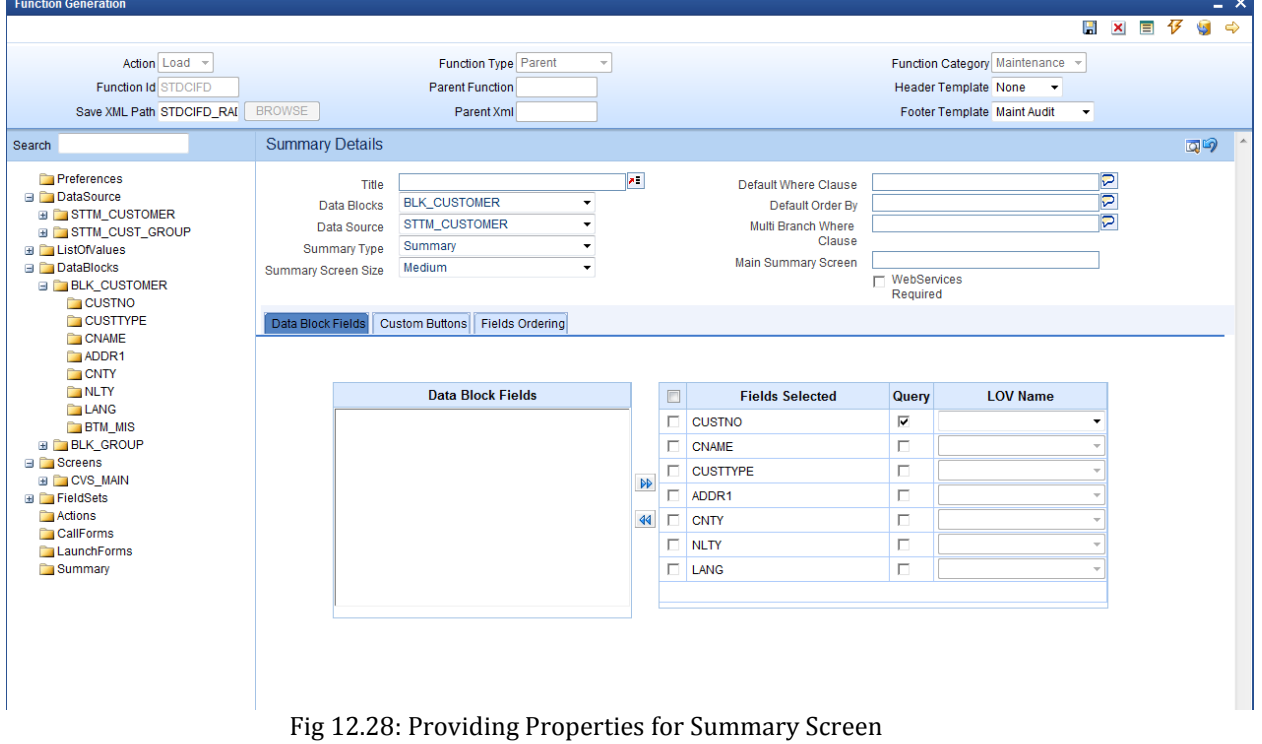

#### **Summary Preview**

Right click on summary node and click on preview.

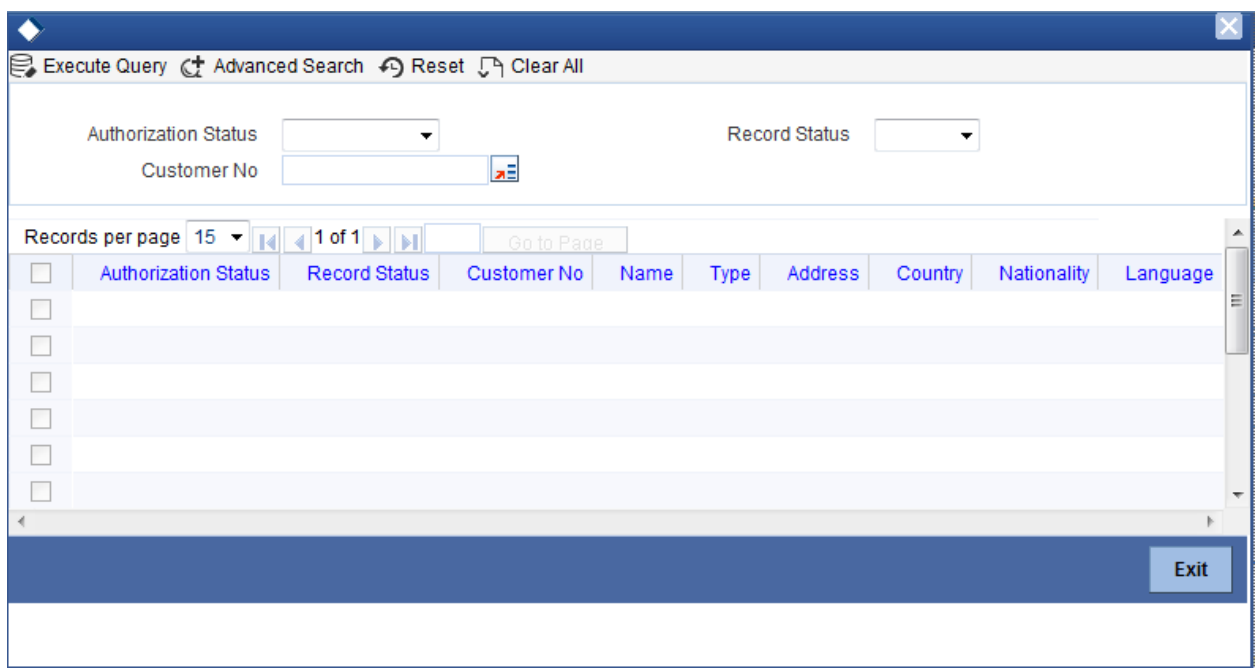

Fig 12.29: Summary Screen Preview

# <span id="page-28-0"></span>**4.10 Amendable fields Maintenance**

#### **Amendable Fields**

If user needs to modify data of a particular field on unlock, in Workbench developer has to maintain fields as amendable.

- Click ACTIONS node.
- Click on *Amendables* button next to the action for which the field has to be made amendable
- Select the fields in each block which user can modify for the selected action.

| <b>Amendable Details -- QUERY</b> |                                                   | $\times$                        |  |  |  |
|-----------------------------------|---------------------------------------------------|---------------------------------|--|--|--|
| Data Blocks                       | DataBlock Fields                                  |                                 |  |  |  |
| BLK_CUSTOMER<br><b>BLK_GROUP</b>  | New Allowed Delete Allowed Nall Records Mandatory |                                 |  |  |  |
|                                   | <b>Field Name</b>                                 | Amendable                       |  |  |  |
|                                   | <b>CUSTNO</b>                                     | $\Box$                          |  |  |  |
|                                   | <b>CUSTTYPE</b>                                   | П                               |  |  |  |
|                                   | CNAME                                             | $\overline{\mathbf{v}}$         |  |  |  |
|                                   | ADDR1                                             | ⊽                               |  |  |  |
|                                   | <b>CNTY</b>                                       | ⊽                               |  |  |  |
|                                   | <b>NLTY</b>                                       | ⊽                               |  |  |  |
|                                   | LANG                                              | $\overline{\blacktriangledown}$ |  |  |  |
|                                   | BTM_MIS                                           | $\Box$                          |  |  |  |
|                                   |                                                   |                                 |  |  |  |
|                                   |                                                   |                                 |  |  |  |
|                                   |                                                   |                                 |  |  |  |
|                                   |                                                   |                                 |  |  |  |
|                                   |                                                   |                                 |  |  |  |
|                                   |                                                   | Cancel<br>Ok                    |  |  |  |
|                                   |                                                   |                                 |  |  |  |

Fig 12.30: Maintaining amendable fields

# <span id="page-29-0"></span>**5. Generation and Deployment of files**

### **Generate Files**

 Click on generate button select the required files to generate and click on Generate button.

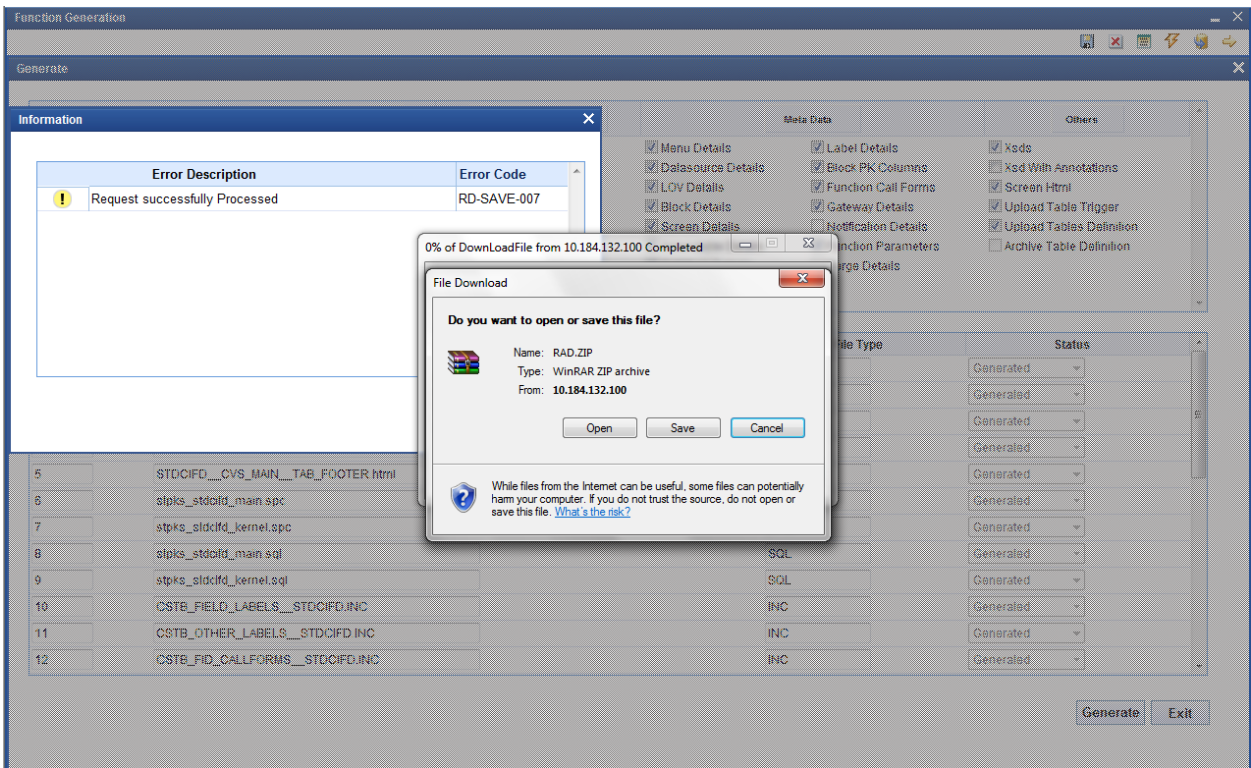

Fig 12.30: Generation of Files

### **Deploy files**

 Click on deploy button select the required files to deployed to server and click on deploy. On successful deployment status will be displayed as Deployed.

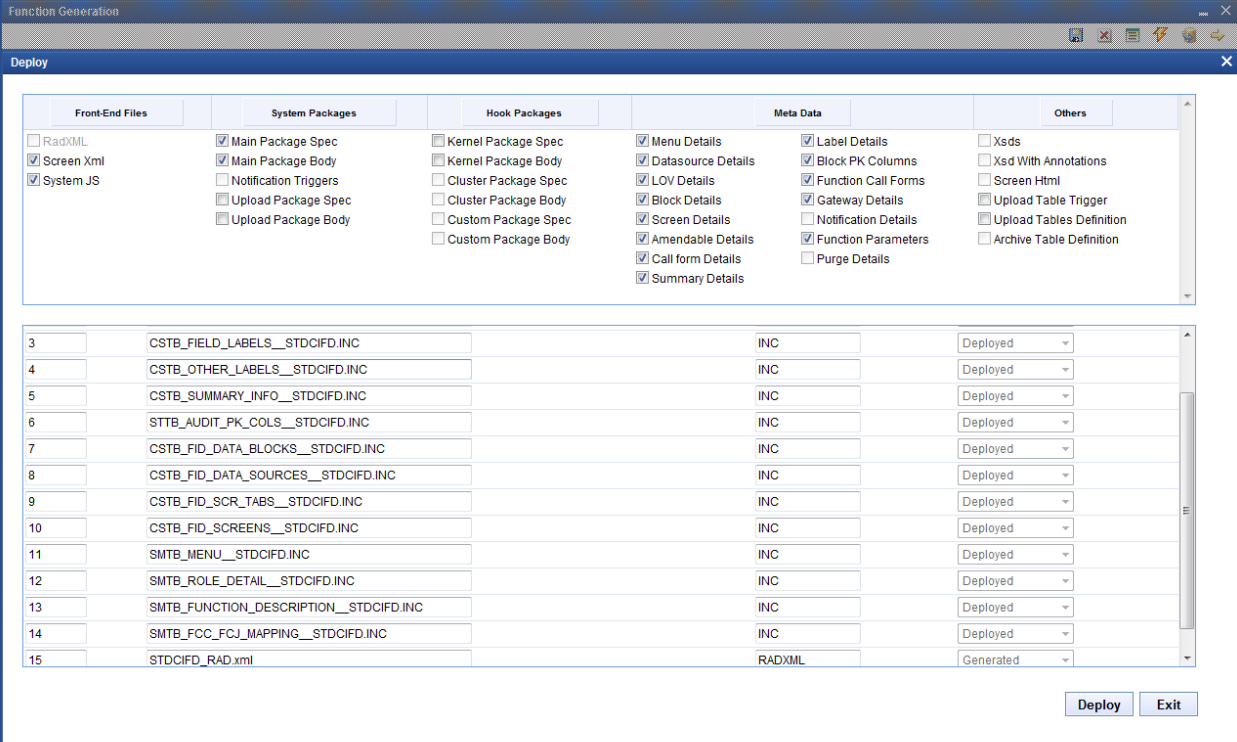

Fig 12.30: Deployment of Files

### **Testing**

- Launch the screen from FLEXCUBE
- Try sample operations on the screen (NEW,MODIFY,QUERY etc)

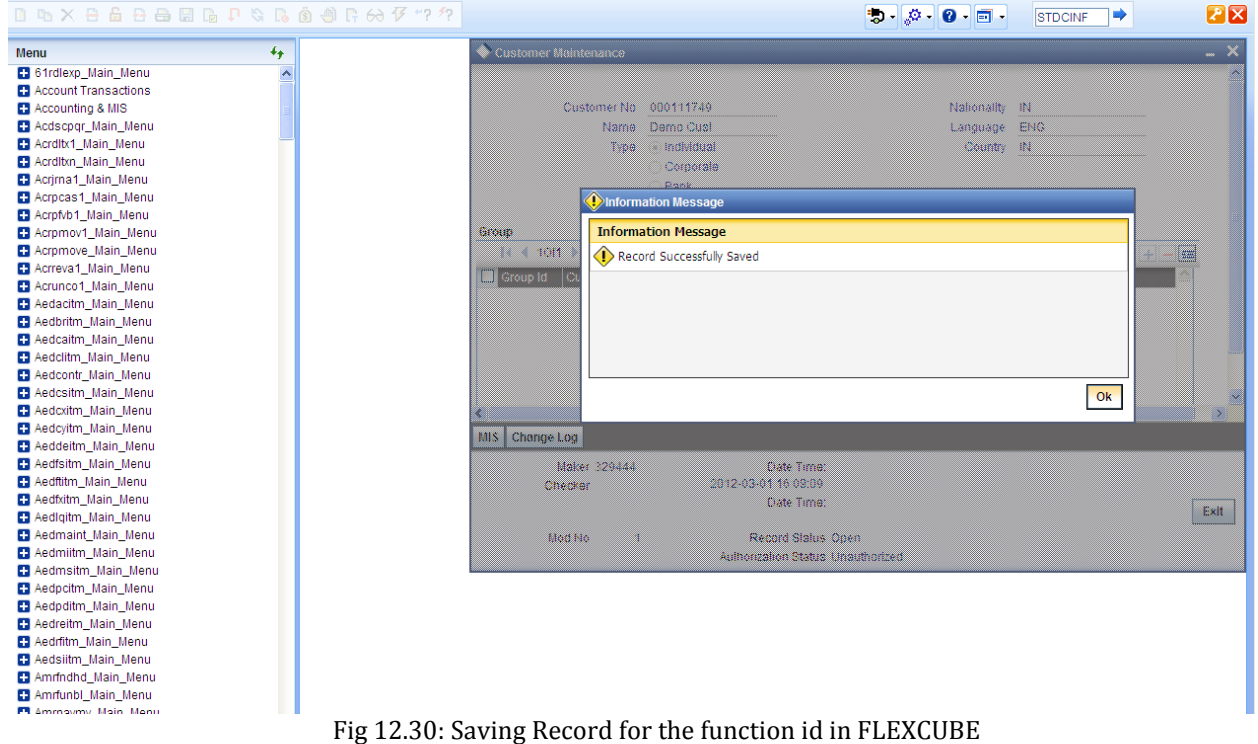

# <span id="page-32-0"></span>**6. Generated Units**

The following units will be generated for a Maintenance screen.

 Refer document *[Development\\_WorkBench \\_Screen\\_Development-II.docx](file:///C:/Users/VINIT/Desktop/ODT_12.0/05-Development_WorkBench%20_Screen_Development-II.docx)* for detailed explanation on the same

# <span id="page-32-2"></span>**6.1 Front End Units**

### <span id="page-32-1"></span>**6.1.1 Language xml**

 This file is an XML markup of presentation details, for the designed Call Form specific to a language.

### <span id="page-32-3"></span>**6.1.2 SYS JavaScript File**

 This JavaScript file mainly contains a list of declared variables required for the functioning of the screen

### **6.1.3 Release Type Specific JavaScript File**

<span id="page-32-4"></span> This file won't be generated by the Tool. It has to be manually written by the developer if he has to write any code specific in that release

# **6.2 Data Base Units**

### <span id="page-32-6"></span><span id="page-32-5"></span>**6.2.1 Static Scripts**

 The following static scripts generated are required for the proper functioning of a Call Form screen. Refer document on generated units for detailed explanation

**i)** Menu Details

*Scripts for SMTB\_MENU and SMTB\_FCC\_FCJ\_MAPPING, SMTB\_ROLE\_DETAIL, SMTB\_FCC\_GCJ\_MAPPING are required for the functioning of Maintenance screen*

- **ii)** Lov Details
- **iii)** Amendable Details
- **iv)** Label details
- **v)** Screen Details
- **vi)** Block details
- **vii)** Data Source Details
- **viii)** Call form details
- <span id="page-32-7"></span>**ix)** Summary Details

### **6.2.2 System Packages**

 The Main Package contains the basic validations and backend logic for the Maintenance function id. The Main package contains the mandatory checks required. It will also contain function calls to the other packages generated by Workbench.

The main package has the below stages for a maintenance form:

- Converting Ts to PL/SQL Composite Type
- Checking for mandatory fields
- Defaulting and validating the data
- Writing into Database
- Querying the Data from database

• Converting the Modified Composite Type again to TS

Each of these stages has a 'Pre' and 'Post' hooks in the Kernel, Cluster and Custom Packages. And these Hooks are called from the Main Package itself

Main Package has the system-generated code and should not be modified by the developer Kernel, Cluster and Custom Packages are the packages where the respective team can add business logic in appropriate functions using the Pre and Post hooks available

# <span id="page-33-0"></span>**6.2.3 Hook Packages**

 Release specific packages will be generated based on the release type (KERNEL.CLUSTER or CUSTOM). Developer can add his code in the release specific hook package.

The Main Package has designated calls to these Hook Packages for executing any functional checks and Business validations added by the user. The structure for all the Hook Packages are the same, like:

> Fn\_Post\_Build\_Type\_Structure Fn\_Pre\_Check\_Mandatory Fn\_Post\_Check\_Mandatory Fn Pre Default and Validate Fn\_Post\_Default\_and\_Validate Fn\_Pre\_Upload\_Db Fn\_Post\_Upload\_Db Fn\_Pre\_Query Fn\_Post\_Query

These Functions are called from the Main package using the Pre and Post Hooks available in the Main Package. The 3 Hook Packages namely Kernel, Cluster and Custom Packages have similar structure and are for the respective teams to work on.

# **6.3 Other Units**

# <span id="page-33-2"></span><span id="page-33-1"></span>**6.3.1 Xsd**

 Xsd 's will be generated if gateway operations are required for the particular function id. Maintenance for the same has to be done in *Actions* node

# <span id="page-33-3"></span>**7. Extensible Development**

Developer can add his code in hook packages and release specific JavaScript file.

# <span id="page-33-4"></span>**7.1 Extensibility in JavaScript Coding**

For release specific JavaScript coding, code has to be written in release specific JavaScript

file.

 It follows the naming convention as : (Function Id)\_(Release Type).js  *Example: Code in STDCIFD\_CLUSTER.js is exclusive to cluster release*

This JavaScript file allows developer to add functional code and is specific to release.

The functions in this file are generally triggered by screen events. A developer working in cluster release would add functions based on two categories:

- Functions triggered by screen loading events *Example: fnPreLoad\_CLUSTER(), fnPostLoad\_CLUSTER()*
- Functions triggered by screen action events *Example: fnPreNew\_ CLUSTER (), fnPostNew\_ CLUSTER ()*

# <span id="page-34-0"></span>**7.2 Extensibility in Backend Coding**

Release specific code has to be written in the Hook Packages generated.

### <span id="page-34-1"></span>**7.2.1 Functions in Hook Packages**

Different functions available in the Hook Package of a Maintenance Form are:

- **1) Skip Handler : Pr\_Skip\_Handler** This can be used to skip the logic written in another release**.** *Example: logic written in KERNEL release can be skipped in CLUSTER release*
- **2) Fn\_post\_bulid\_type\_structure** If any change has to be made in the field values obtained from the form befor start of processing, code can be written here
- **3) Fn\_pre\_check\_mandatory**
- **4) Fn\_post\_check\_mandatory**

Any extra mandatory checks on the field values from the screen can be written here.

- **5) Fn\_pre\_query**
- **6) Fn\_post\_query**

Any specific logic while querying can be written in these functions. It is called from fn\_query of the main package

- **7) Fn\_pre\_upload\_db**
- **8) Fn\_post\_upload\_db** Any logic while uploading data to tables can be written here **.**

### **9) Fn\_pre\_default\_and\_validate**

### **10) Fn\_post\_default\_and\_validate**

Any release specific logic for defaulting and validation can be written here . It is called from the fn\_default\_and\_validate in the main package

### **7.2.2 Flow of control through Hook packages**

<span id="page-34-2"></span> The flow of control through the Hook Packages for a particular stage is as explained in the figure below

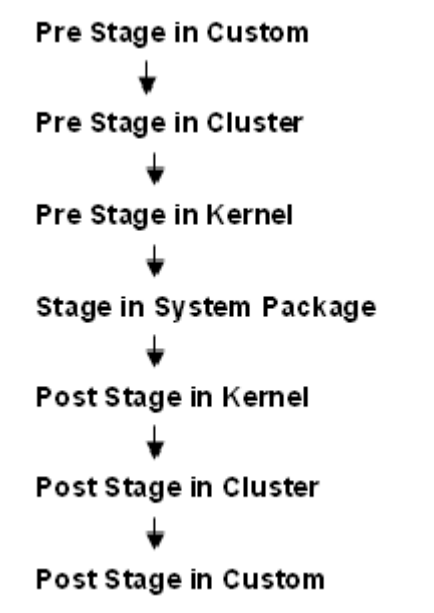

Fig 12.31: Flow of control through Hook Packages

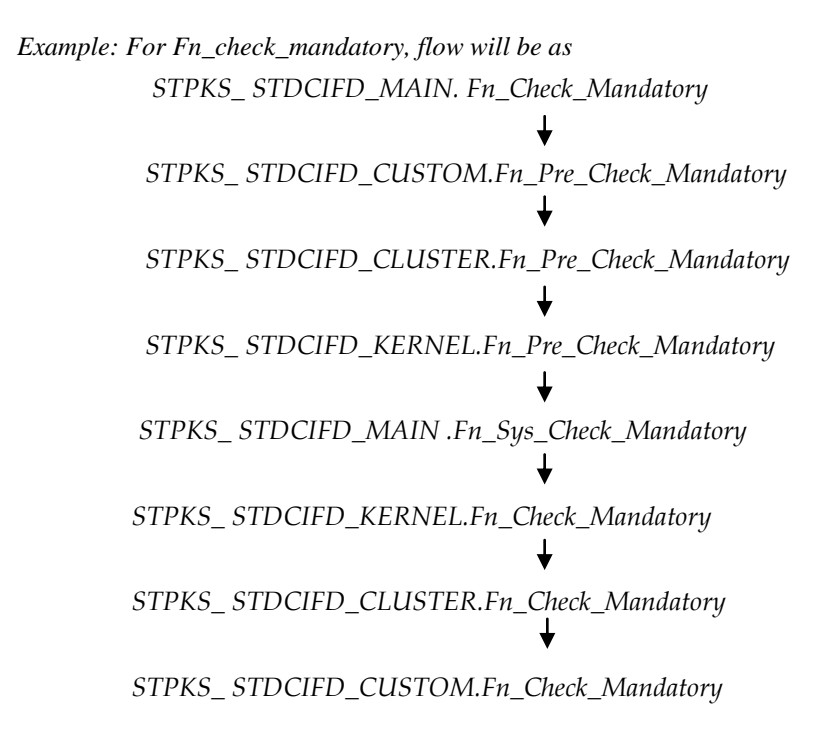

### **7.2.3 By passing Base Release Functionality**

<span id="page-35-0"></span>There are auto generated functions like FN\_SKIP\_<RELEAE\_TYPE> which would determine whether or not a particular hooks needs to be called.

Developer also has an option to bypass the base release hook if need be. For example if the validations written in *STPKS\_STDCINF \_KERNEL.FN\_PRE\_CHECK\_MANDATORY* are not required or not suitable for the Cluster release, system provides an option to bypass the code written by Kernel team. Similarly a Custom release can also bypass the code written by Kernel and Custom Releases. This can be achieved by calling procedures

*PR\_SET\_SKIP\_<RELEASE\_TYPE>* and *PR\_SET\_ACTIVATE\_<RELEASETYPE>.* These procedures will be made available in the main package and the development teams of Customization teams can use these procedures to skip and re-activate the hooks of parent release.

The Developer should avoid adding validations or Checks in the Pre Stage of any function, like Fn\_Pre\_Check\_Mandatory, etc and should aim to add all the validations in the Fn\_Post\_Default\_and\_Validate.

*For Example let us see the flow for the Mandatory Stage for STDCIFD:* 

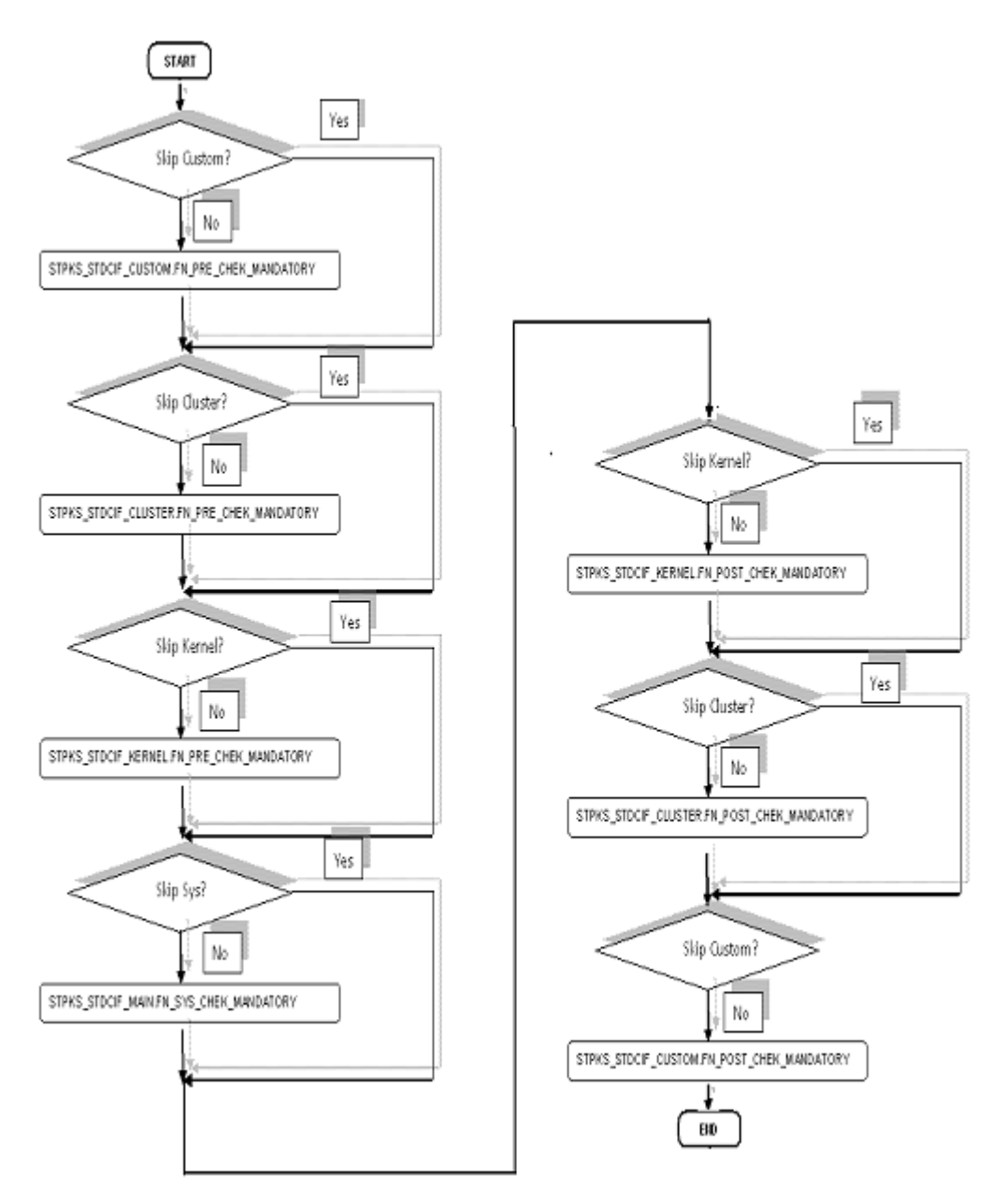

Fig 12.31: Flow of control explaining skip logic in pacakges

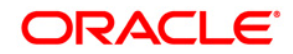

**Development of Maintenance Form [May] [2017] Version 12.4.0.0.0**

**Oracle Financial Services Software Limited Oracle Park Off Western Express Highway Goregaon (East) Mumbai, Maharashtra 400 063 India**

**Worldwide Inquiries: Phone: +91 22 6718 3000 Fax:+91 22 6718 3001 [www.oracle.com/financialservices/](http://www.oracle.com/financialservices/)**

**Copyright © 2007, 2017, Oracle and/or its affiliates. All rights reserved.**

**Oracle and Java are registered trademarks of Oracle and/or its affiliates. Other names may be trademarks of their respective owners.**

**U.S. GOVERNMENT END USERS: Oracle programs, including any operating system, integrated software, any programs installed on the hardware, and/or documentation, delivered to U.S. Government end users are "commercial computer software" pursuant to the applicable Federal Acquisition Regulation and agency-specific supplemental regulations. As such, use, duplication, disclosure, modification, and adaptation of the programs, including any operating system, integrated software, any programs installed on the hardware, and/or documentation, shall be subject to license terms and license restrictions applicable to the programs. No other rights are granted to the U.S. Government.**

**This software or hardware is developed for general use in a variety of information management applications. It is not developed or intended for use in any inherently dangerous applications, including applications that may create a risk of personal injury. If you use this software or hardware in dangerous applications, then you shall be responsible to take all appropriate failsafe, backup, redundancy, and other measures to ensure its safe use. Oracle Corporation and its affiliates disclaim any liability for any damages caused by use of this software or hardware in dangerous applications.**

**This software and related documentation are provided under a license agreement containing restrictions on use and disclosure and are protected by intellectual property laws. Except as expressly permitted in your license agreement or allowed by law, you may not use, copy, reproduce, translate, broadcast, modify, license, transmit, distribute, exhibit, perform, publish or display any part, in any form, or by any means. Reverse engineering, disassembly, or decompilation of this software, unless required by law for interoperability, is prohibited.**

**The information contained herein is subject to change without notice and is not warranted to be error-free. If you find any errors, please report them to us in writing.** 

**This software or hardware and documentation may provide access to or information on content, products and services from third parties. Oracle Corporation and its affiliates are not responsible for and expressly disclaim all warranties of any kind with respect to third-party content, products, and services. Oracle Corporation and its affiliates will not be responsible for any loss, costs, or damages incurred due to your access to or use of third-party content, products, or services.**